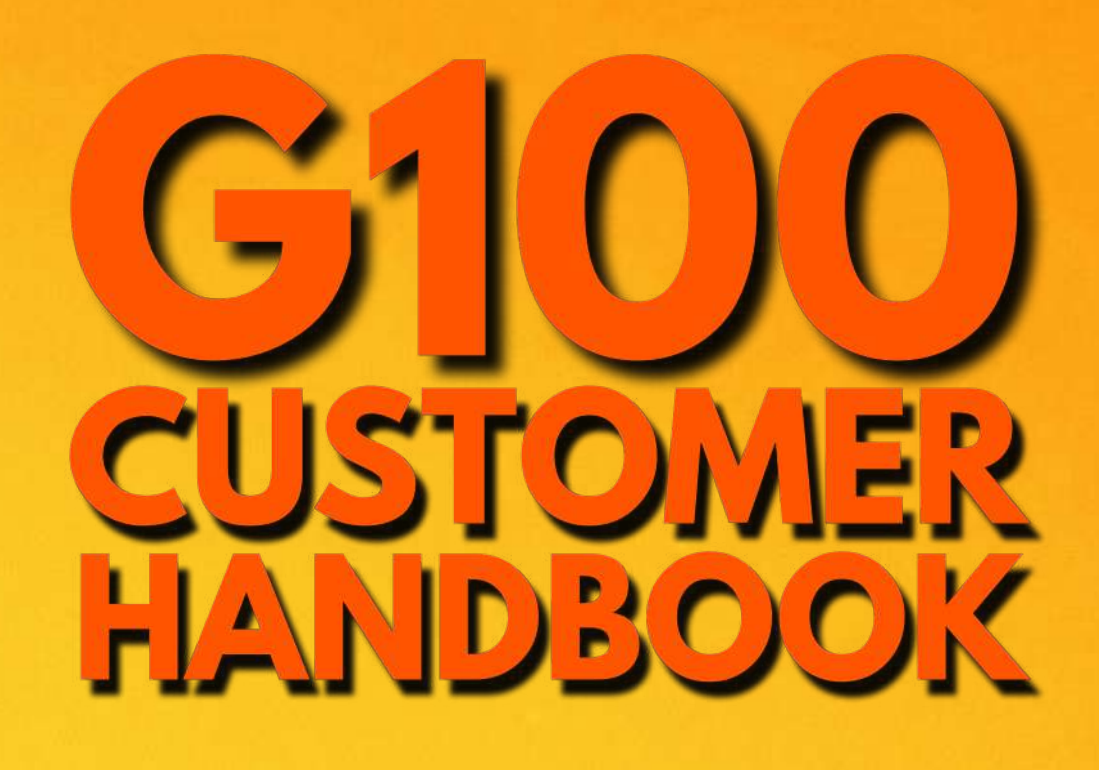

**Updated Edition: 23 May 2022 [This](https://www.g100.my/customer-handbook-english/) handbook might not be the latest edition. Please download the latest [handbook](https://www.g100.my/customer-handbook-english/) edition by clicking HERE**

6100

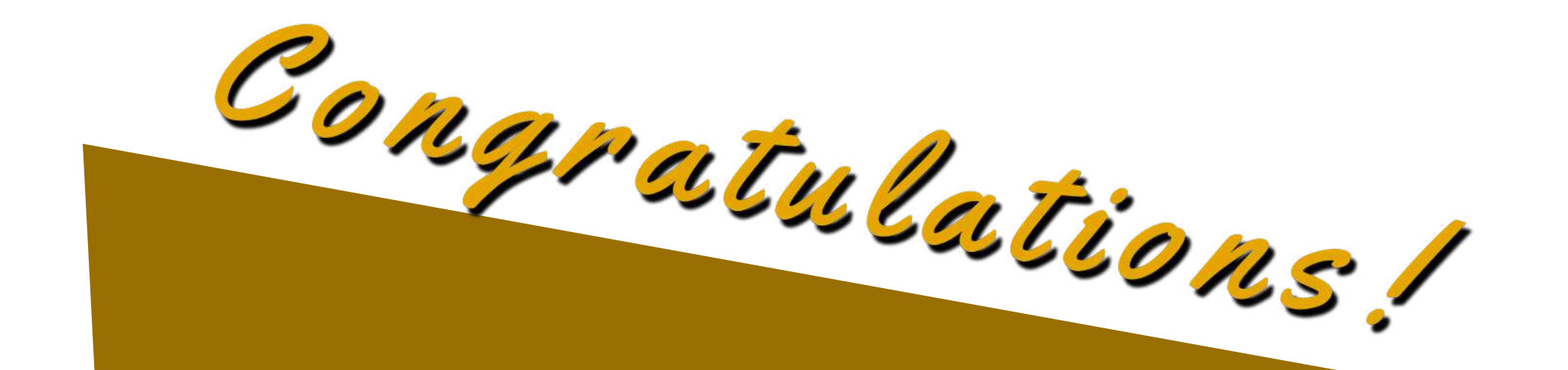

## GOLD SAVER

Congratulations for choosing to be a Public Gold gold saver.

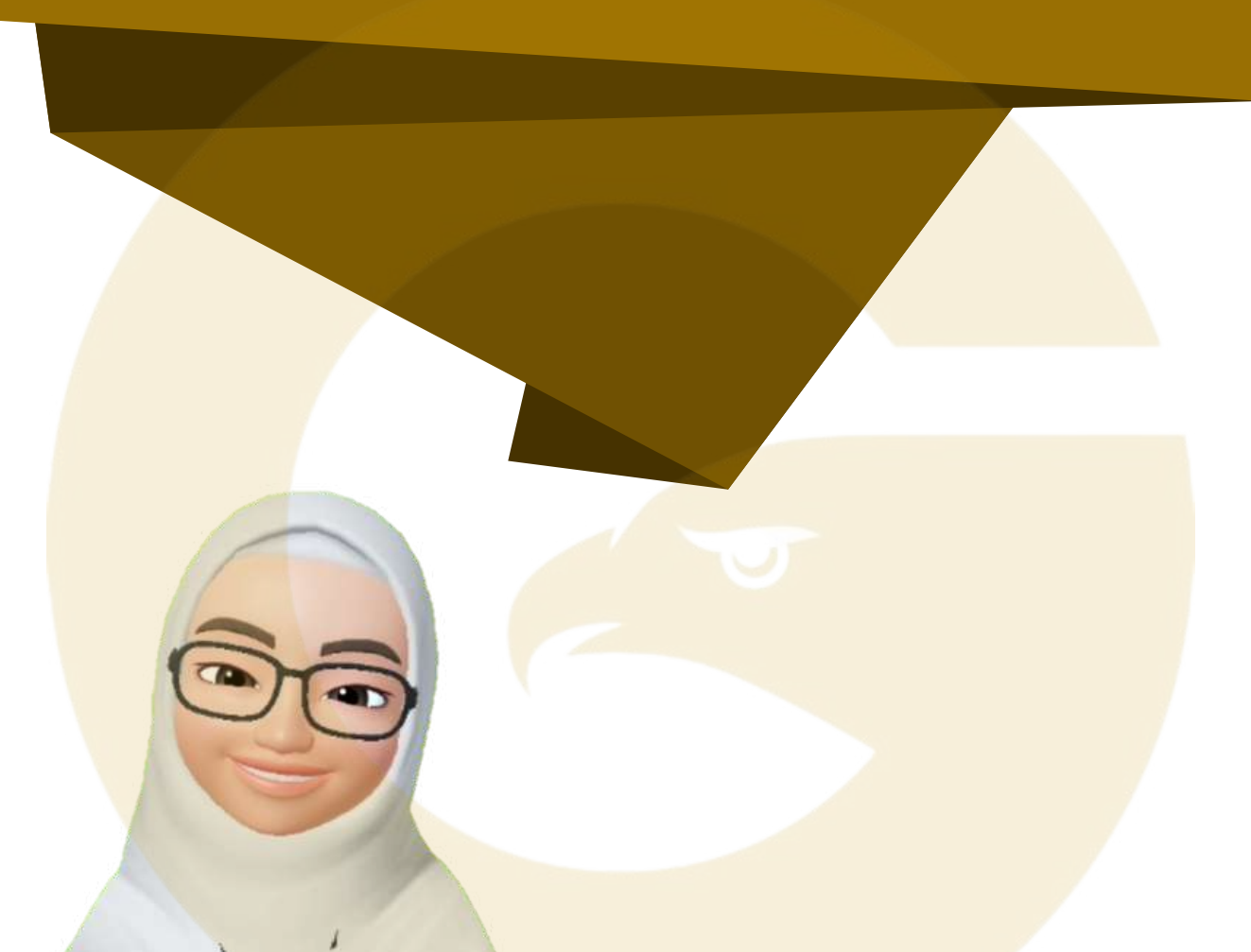

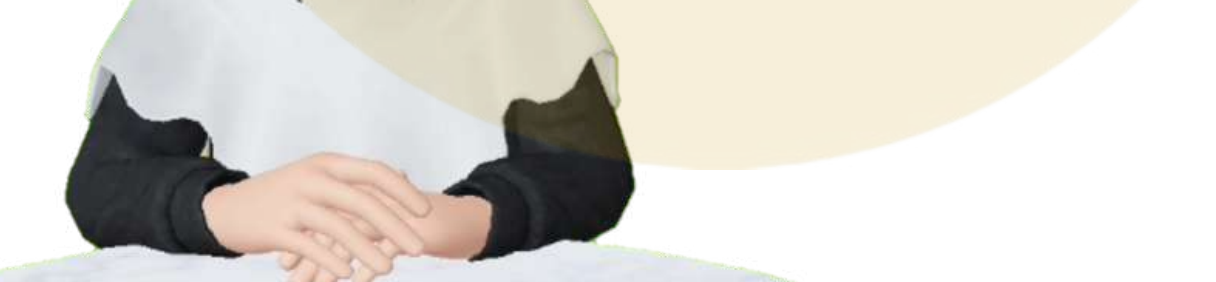

- **This handbook will help you as best as possible to become a knowledgeable and independent Public Gold gold saver.**
- **PLEASE MAKE SURE YOU READ THIS HANDBOOK AND FOLLOW THE STEPS THAT NEED TO BE MADE TO FACILITATE GOLD COLLECTION/POSTAGE IN THE FUTURE.**
- **Should you encounter any difficulties, please contact your introducer.**

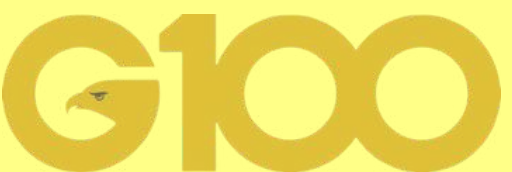

Each PG registered customer will get 2X FREE POSTAL coupons per month. Click Select Coupon before Confirm Order.

### Read "Wang Emas" and "Misi Bebas Hutang " Book **"It' s not gold that makes us rich, but knowledge ".**

To make sure that you get richer with gold, get the knowledge from

this book that has been proven to help many gold savers get richer.

## "WANG EMAS" AND "MISI BEBAS HUTANG" BOOK

The secret to keeping your total gold saving grows has been revealed.

## IMPORTANT!

## Read This Handbook

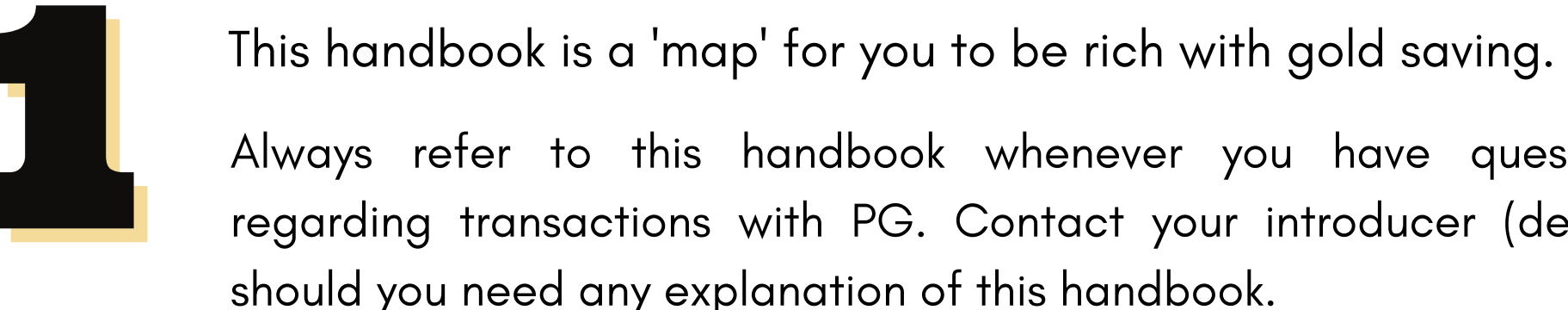

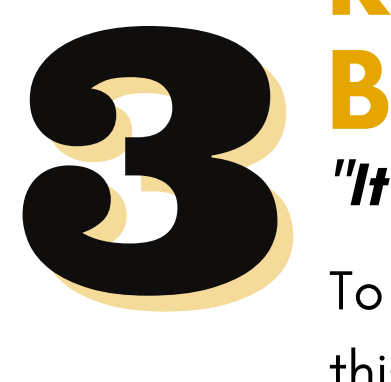

When is the best time to buy gold? What to do when the gold price goes down? When is the best time to sell gold? How to make sure the total gold saving increases?

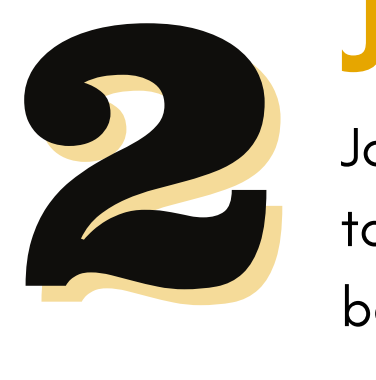

## Join Whatsapp Group

Join the whatsapp support group provided by your introducer (dealer) to follow the latest updates about PG, and ask any questions to become a knowledgeable gold saver.

Always refer to this handbook whenever you have questions regarding transactions with PG. Contact your introducer (dealer) should you need any explanation of this handbook.

The answers are all in the book.

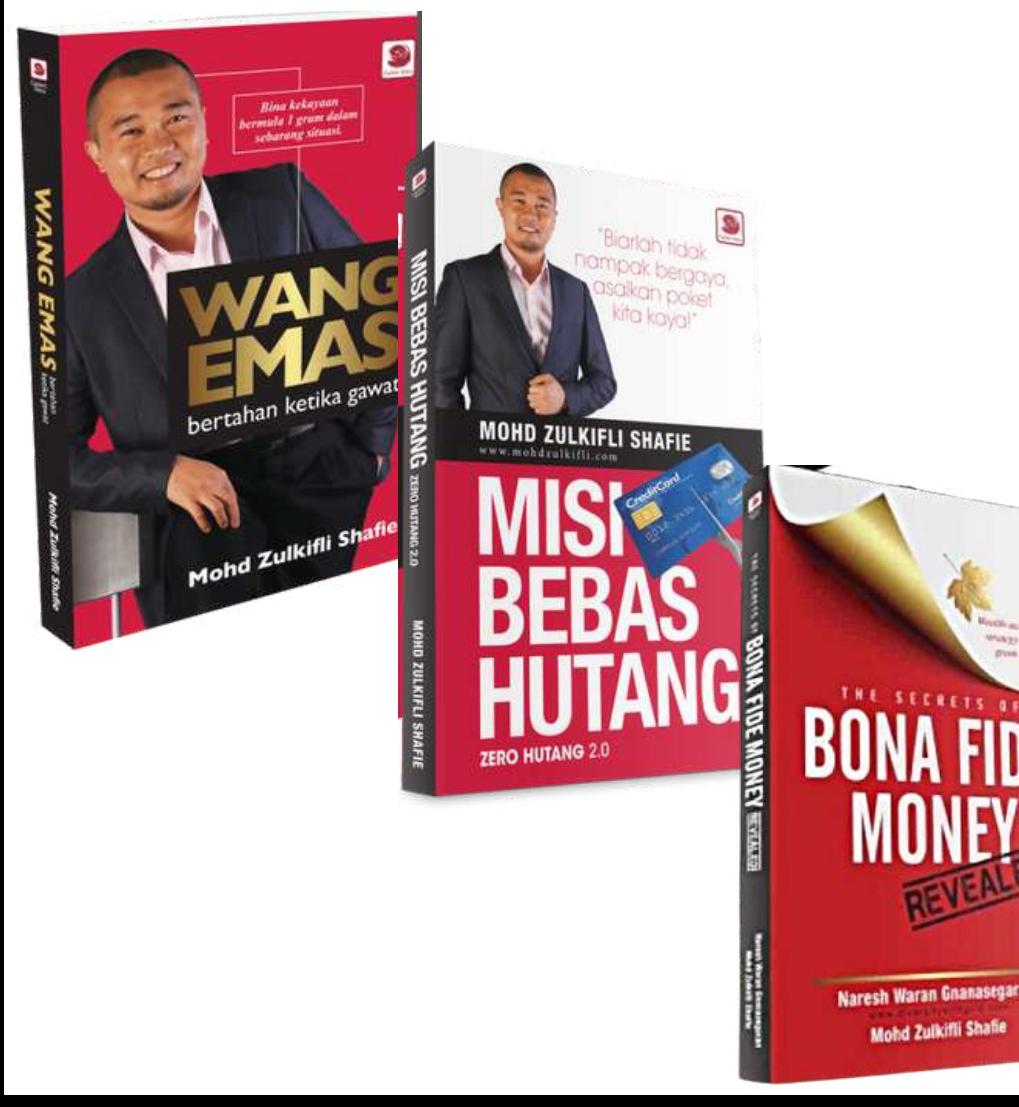

Get it at the official store, Pustaka [Buluisme,](https://pgmall.my/Pustaka-Buluisme) at <https://g100.my/combo-buku> and **Bona Fide [Money-Revealed](https://pgmall.my/The-Secrets-of-Bonafide-Money-Revealed--Dr-Nareshwaran-Gnanasegaran-amp-Mohd-Zulkifli-Shafie-GI-G10044891551855320)** book.

**Please login using SIMILAR PG** CODE and PASSWORD as the website **[www.publicgold.com.my](http://www.publicgold.com.my/)** 

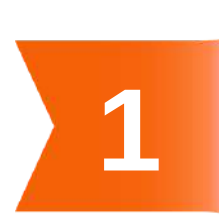

## TABLE OF CONTENTS

### **PART 1: BASIC INFORMATION FOR GOLD SAVERS**

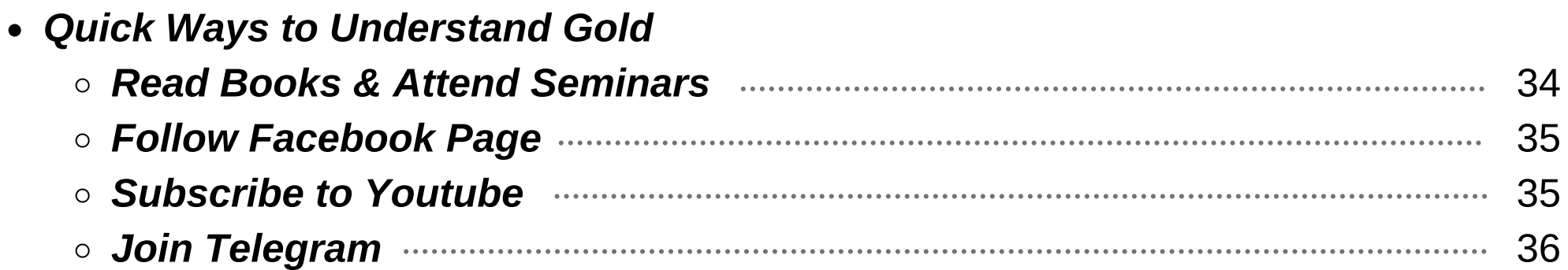

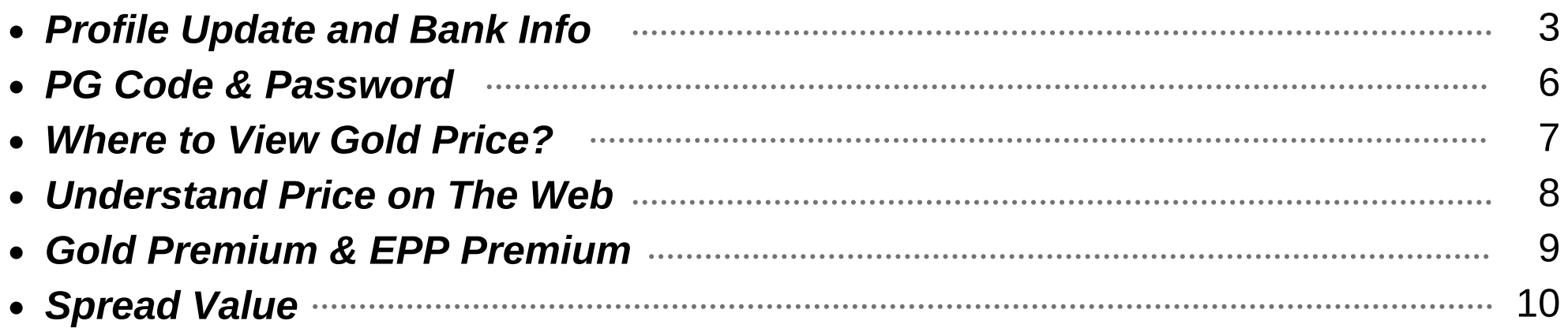

### **PART 2: WAYS TO BUY/SELL GOLD AT PUBLIC GOLD**

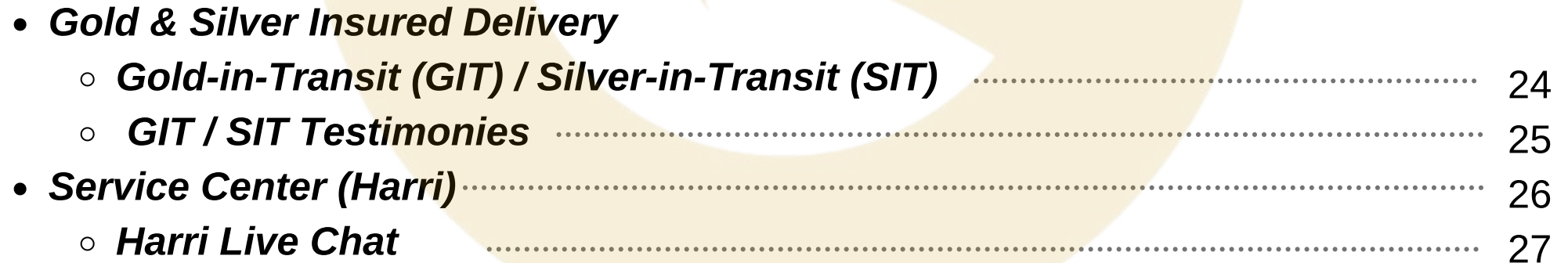

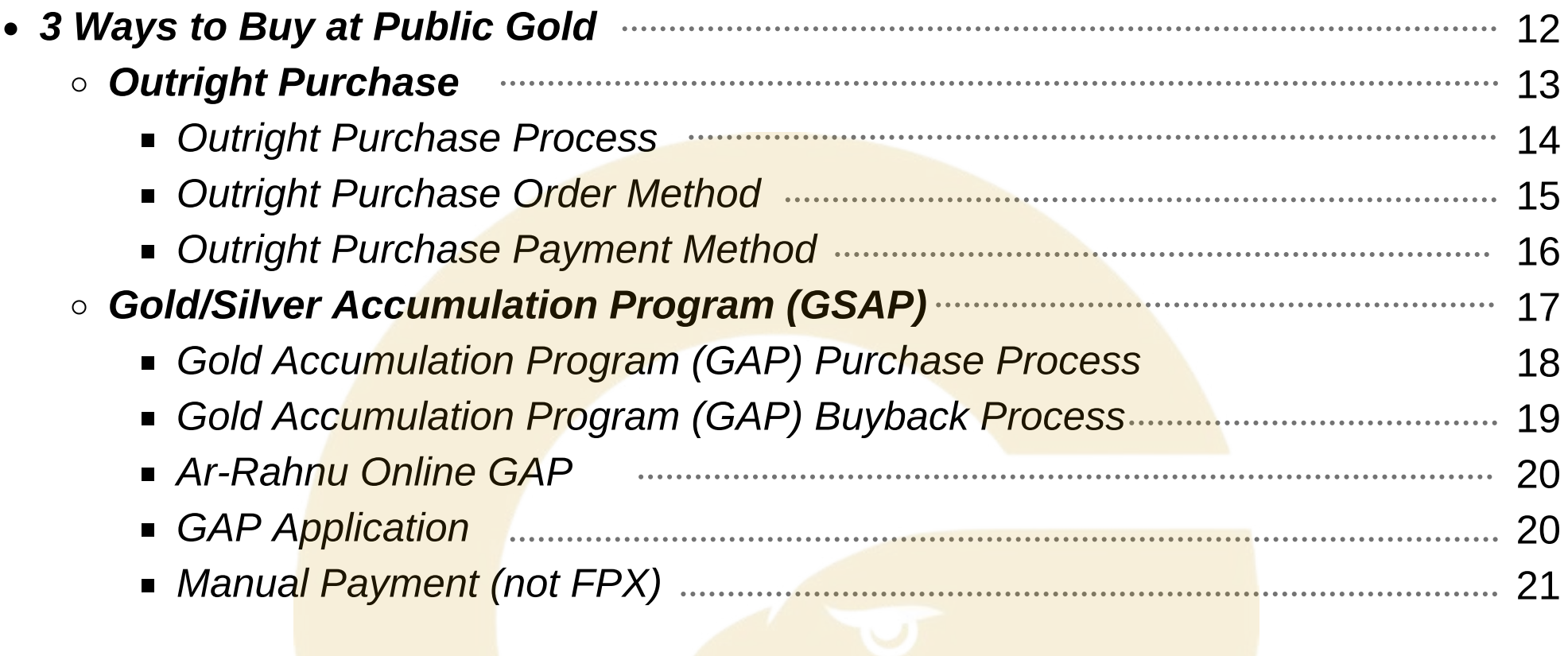

### **PART 3: SERVICES PROVIDED BY PUBLIC GOLD**

#### **PART 4: KNOWLEDGE ABOUT GOLD**

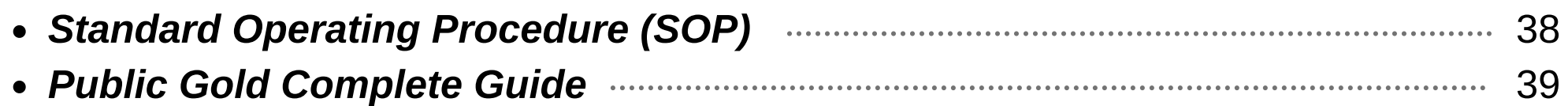

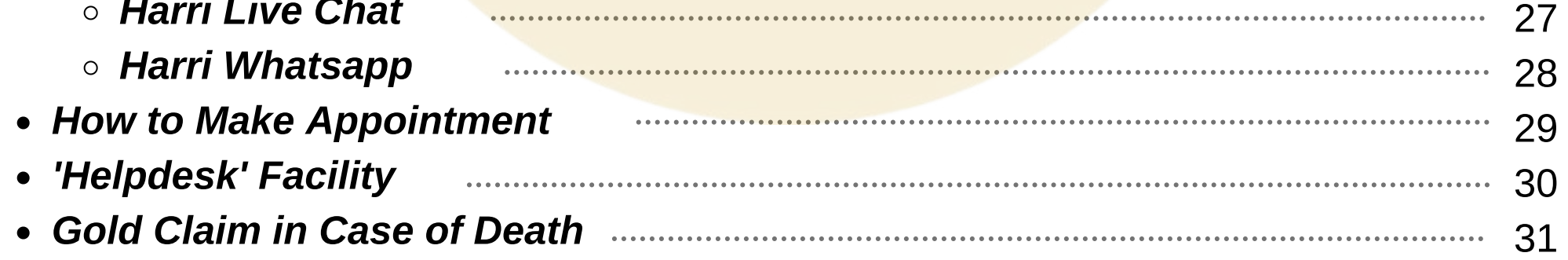

### **PART 5: SOP AND OTHER COMPLETE GUIDE**

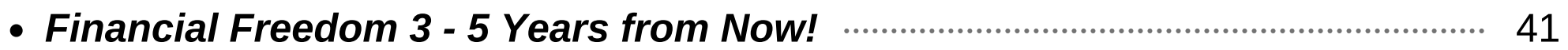

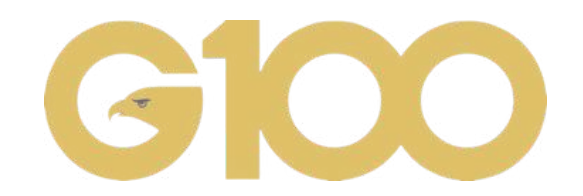

#### **PART 6: FINANCIAL FREEDOM BEGINS HERE**

## PART 1 **BASIC INFORMATION FOR GOLD SAVERS**

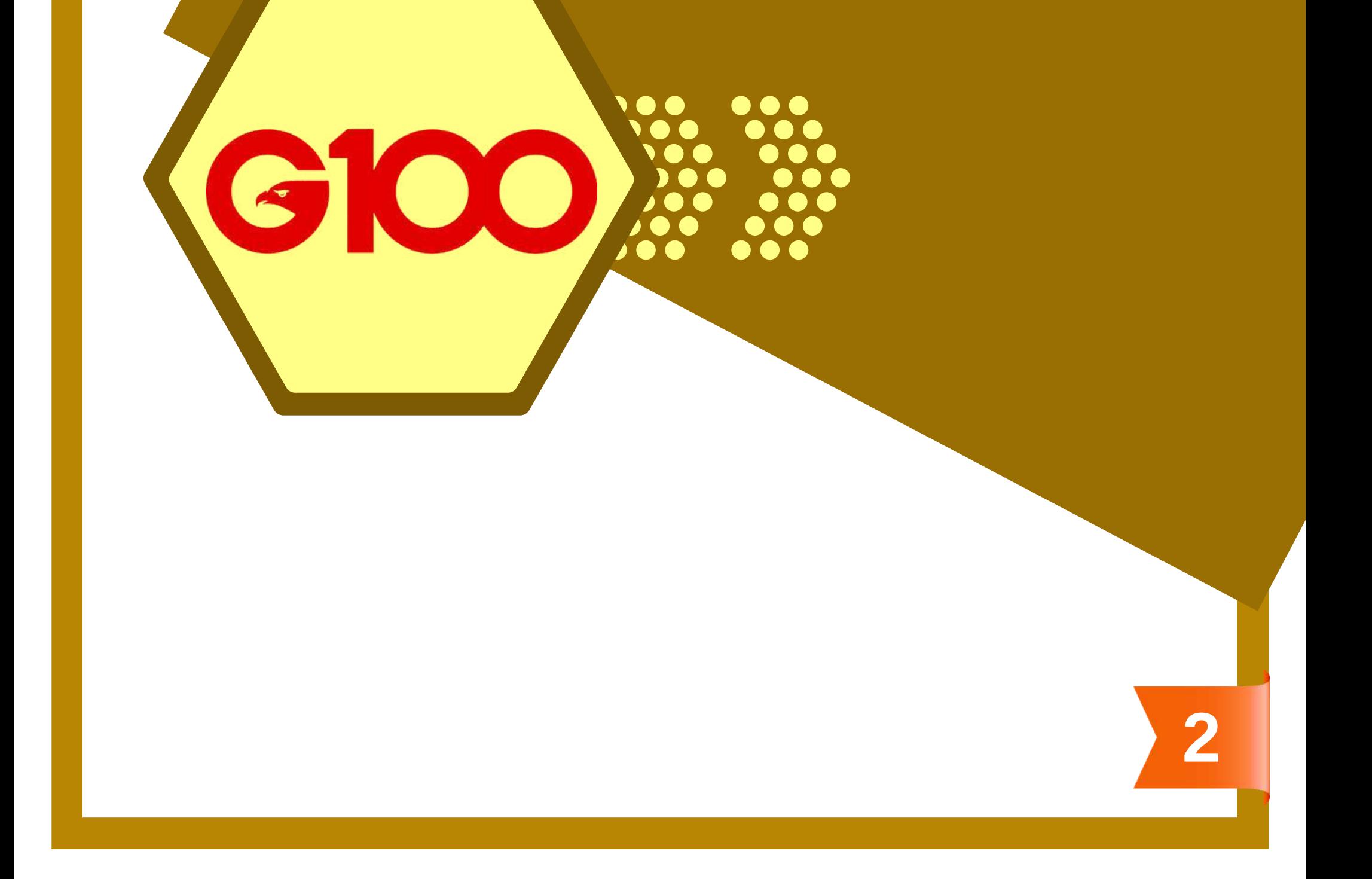

## PROFILE UPDATE

- Profile update is COMPULSORY. Public Gold (PG) will hand over/post gold item only after you have successfully uploaded an identity card photo and completed your personal information on the website.
- Updating bank information is for the purpose of buyback either buyback of physical gold/silver at hand or buyback of gold/silver in GSAP account, Ar-Rahnu in GSAP and commission payment (incentive) to dealers.

- Fill in all required fields and **upload front and back photos of IC.**
- Make sure no fields are left unanswered.

**Choose** Investment/Saving

### **Profile Update**

**Purpose of Transaction** 

**Purpose of Transaction** 

IC / Foreign / Army /

IC / Foreign / Army /

Police (front) (Max size 5 MB)

Police (back)

(Max size 5 MB)

(Others)

**3**

Attach a photo of the FRONT IC ONLY.

Attach a photo of the BACK IC ONLY.

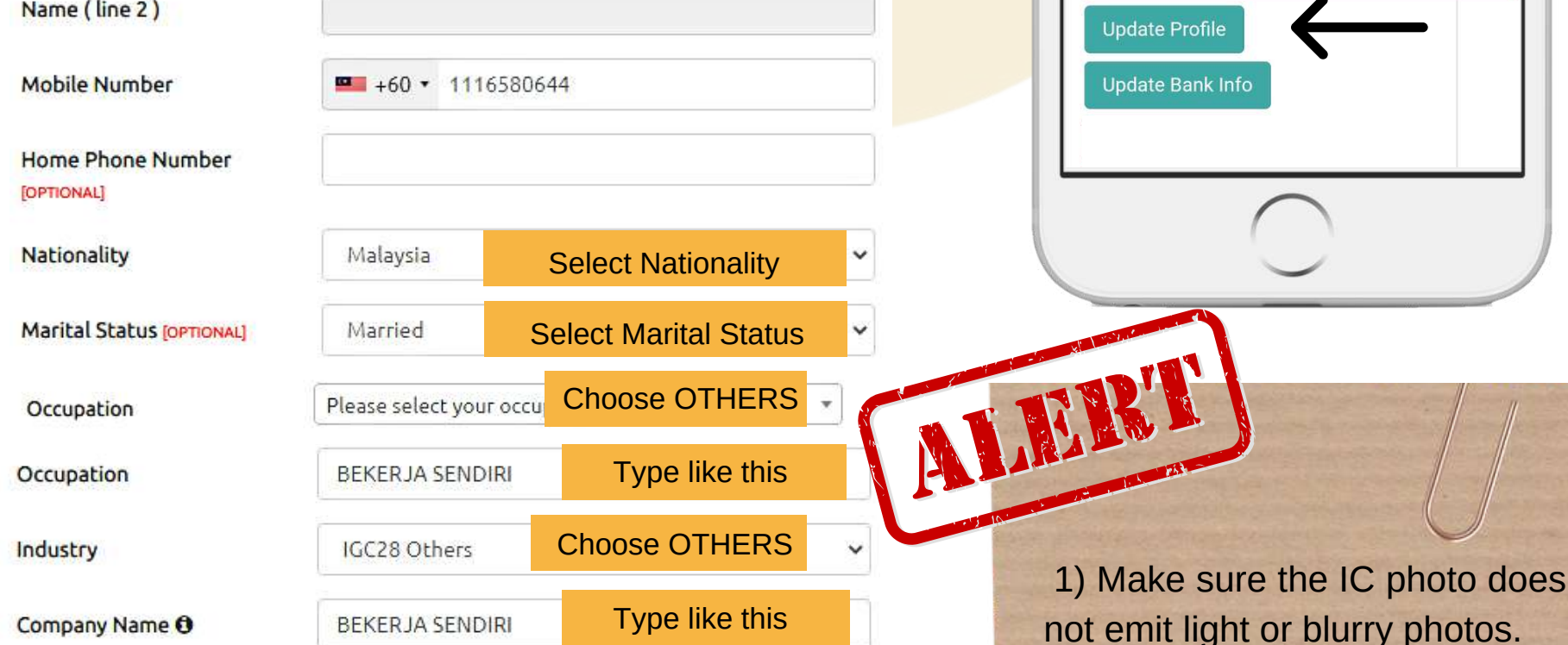

Investment / Saving

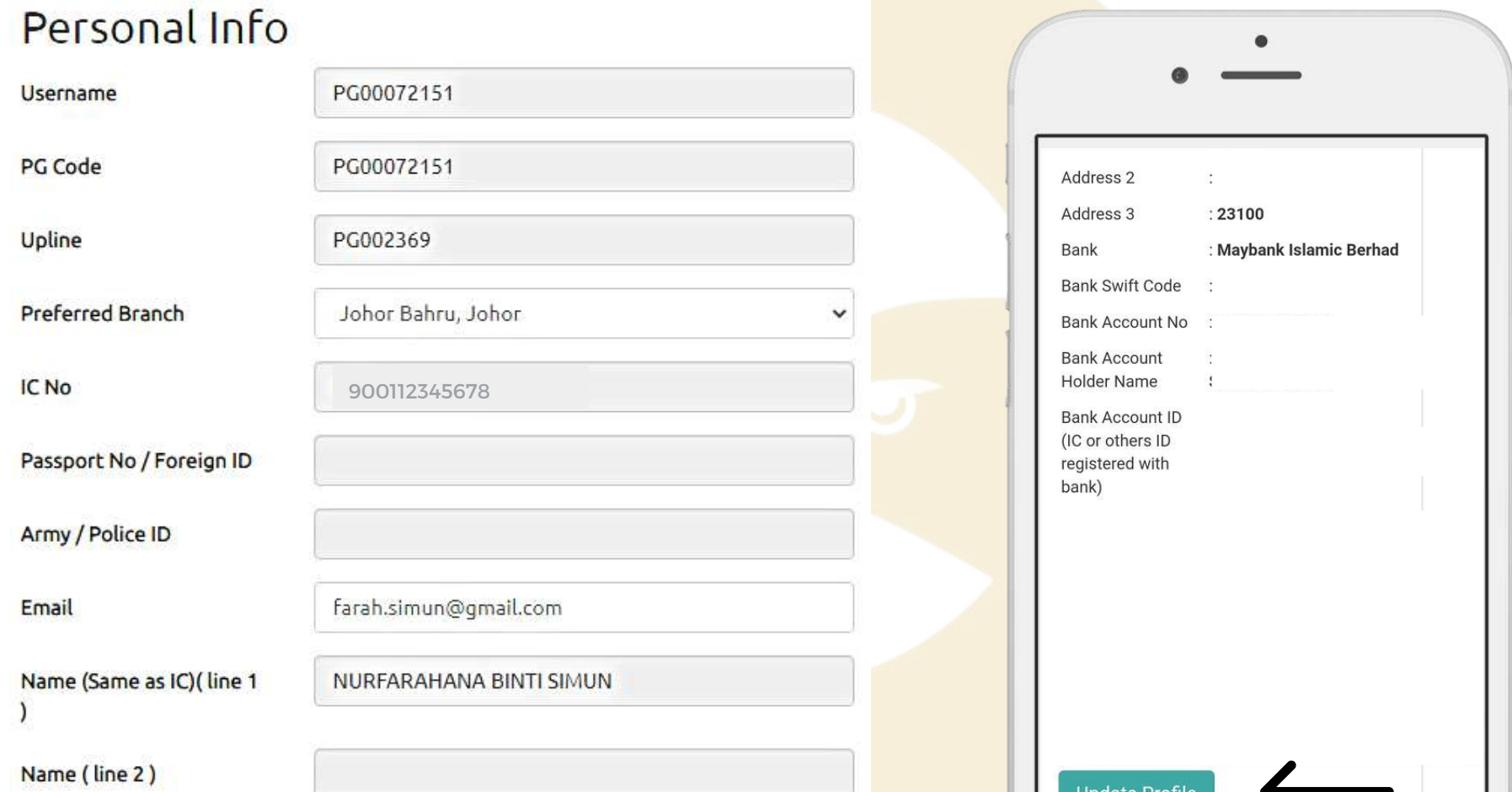

Choose File | No file chosen

Choose File | No file chosen

2) Picture size must be under 5MB. You can also take a screenshot of the IC and upload the screenshot.

GIOO

## PROFILE UPDATE

**Address Details** 

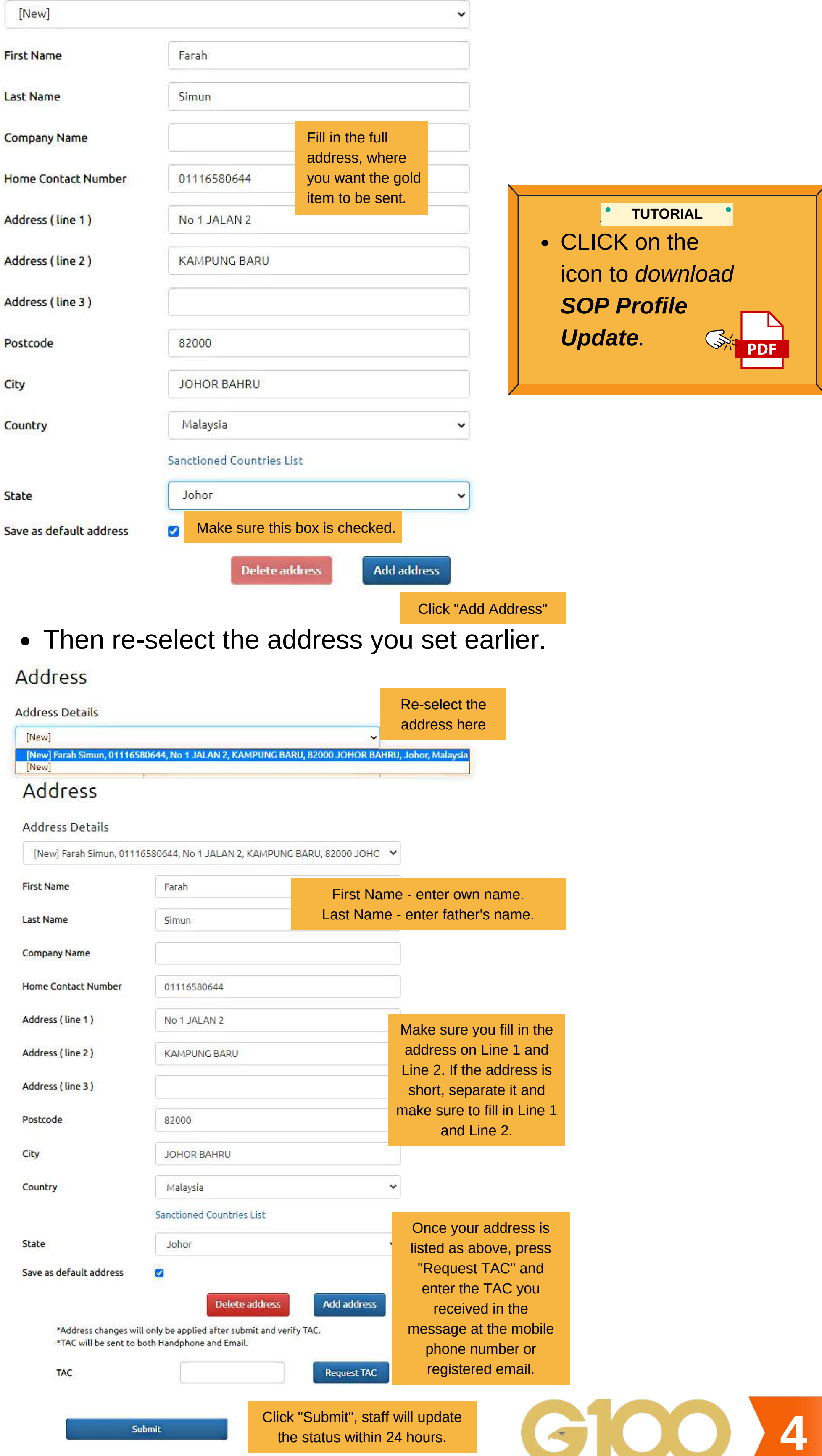

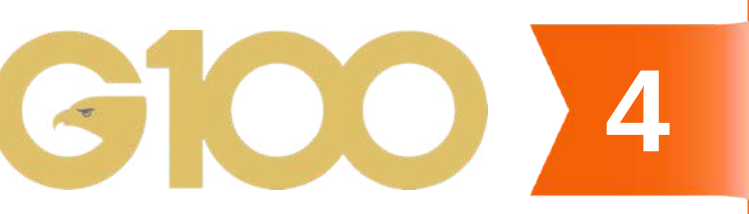

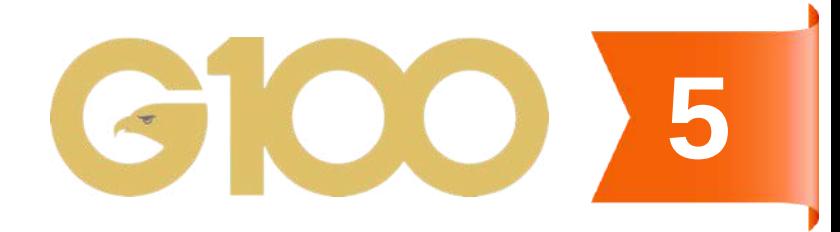

- Fill in bank information and upload bank account statement or the front page of the bank book.
- You can also upload an online banking front page that contains the following information:
	- 1) Bank name
	- 2) Bank account number
	- 3) Name of account holder

### **Ignore "Bank Swift Code"**

if you use local bank.

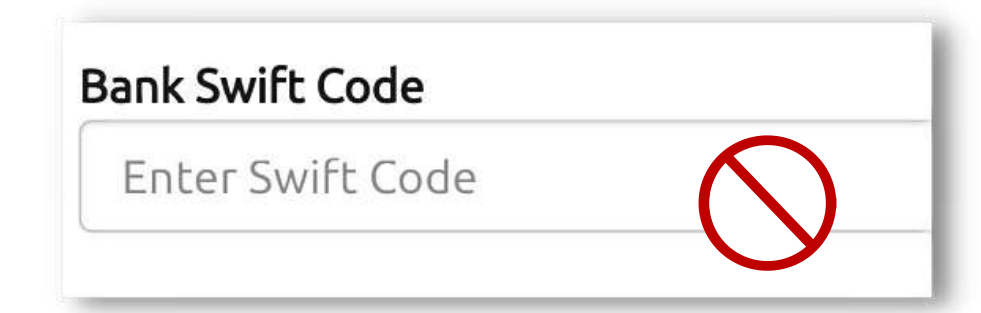

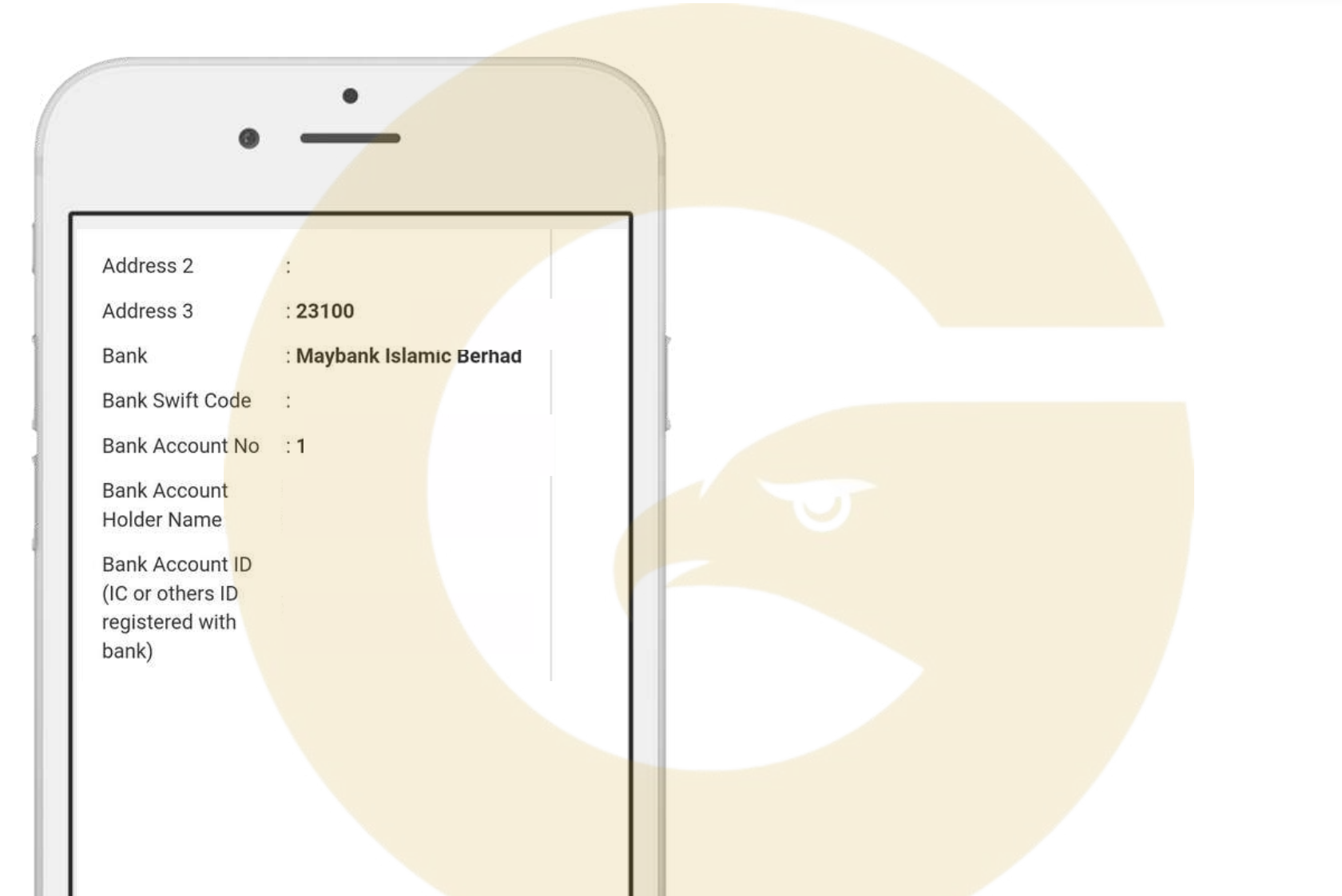

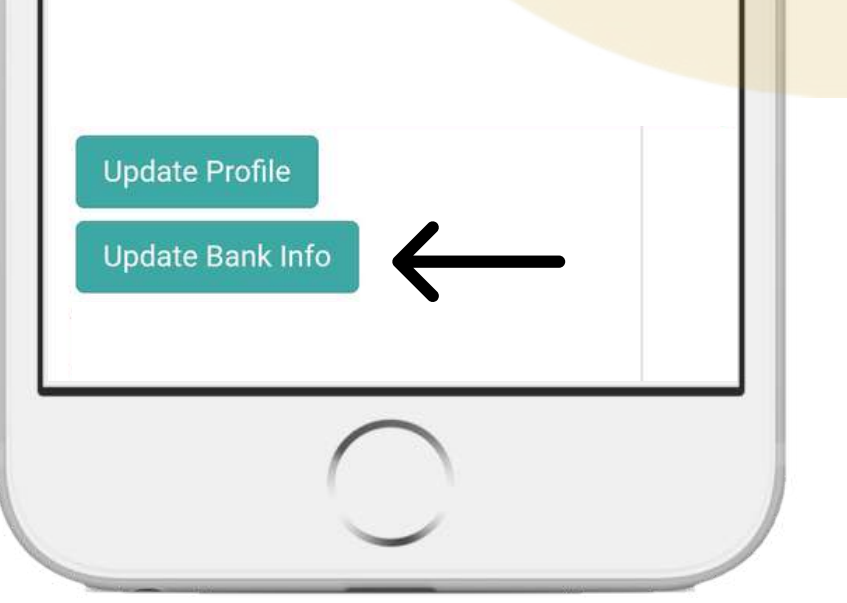

**After updating and submitting, ignore any notification to update again. If you encounter any problems, please refer to your introducer.**

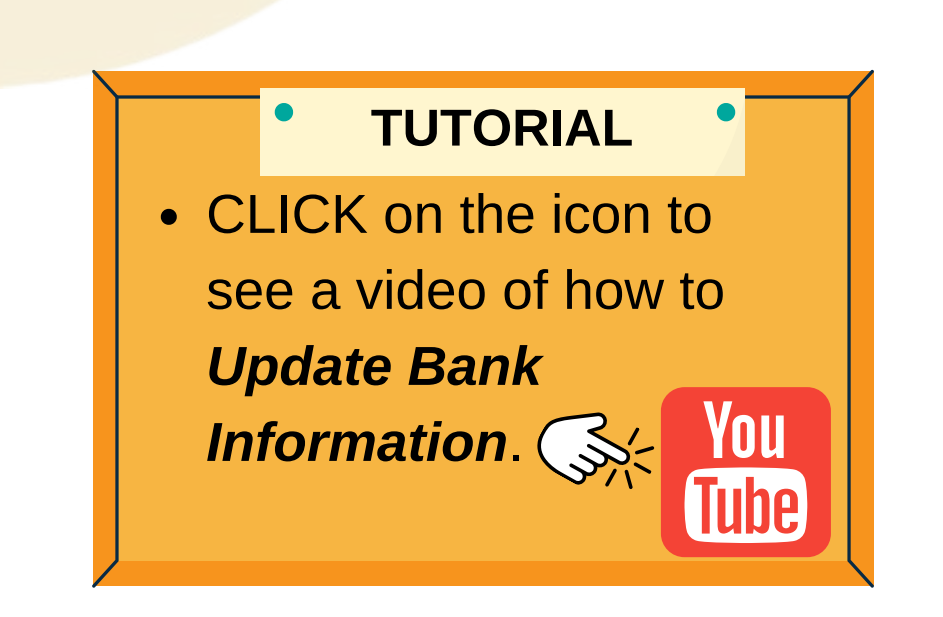

## BANK INFO UPDATE

### **Bank Info Update**

• Check email, PG will send an email of your PG Code immediately after registration.

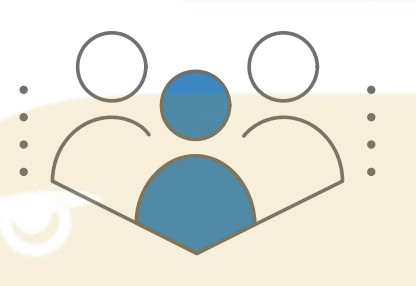

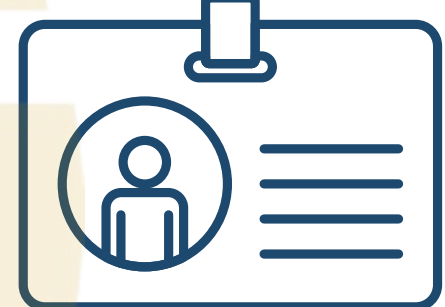

### When to use the PG Code?

## PG CODE & PASSWORD

- PG Code is your **identification number** as a PG customer. It is also the **username** to log into the PG website.
- It is IMPORTANT to remember your PG Code for all PG transactions.

### Where to get PG code?

Use it as username to **log into the Public Gold** website and PG Mall

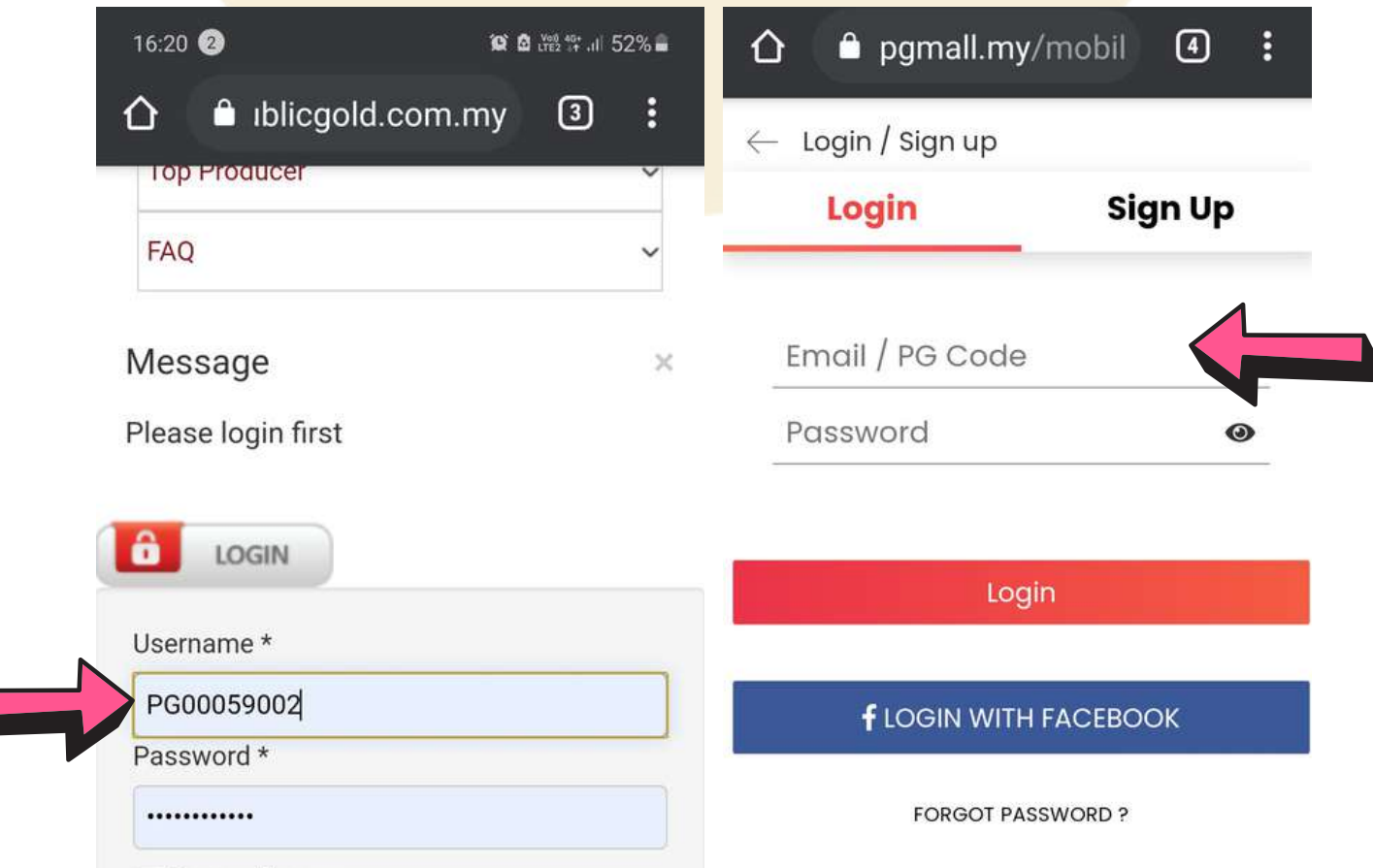

**First time login** will usually use your IC number as password or any other password that you had set during registration.

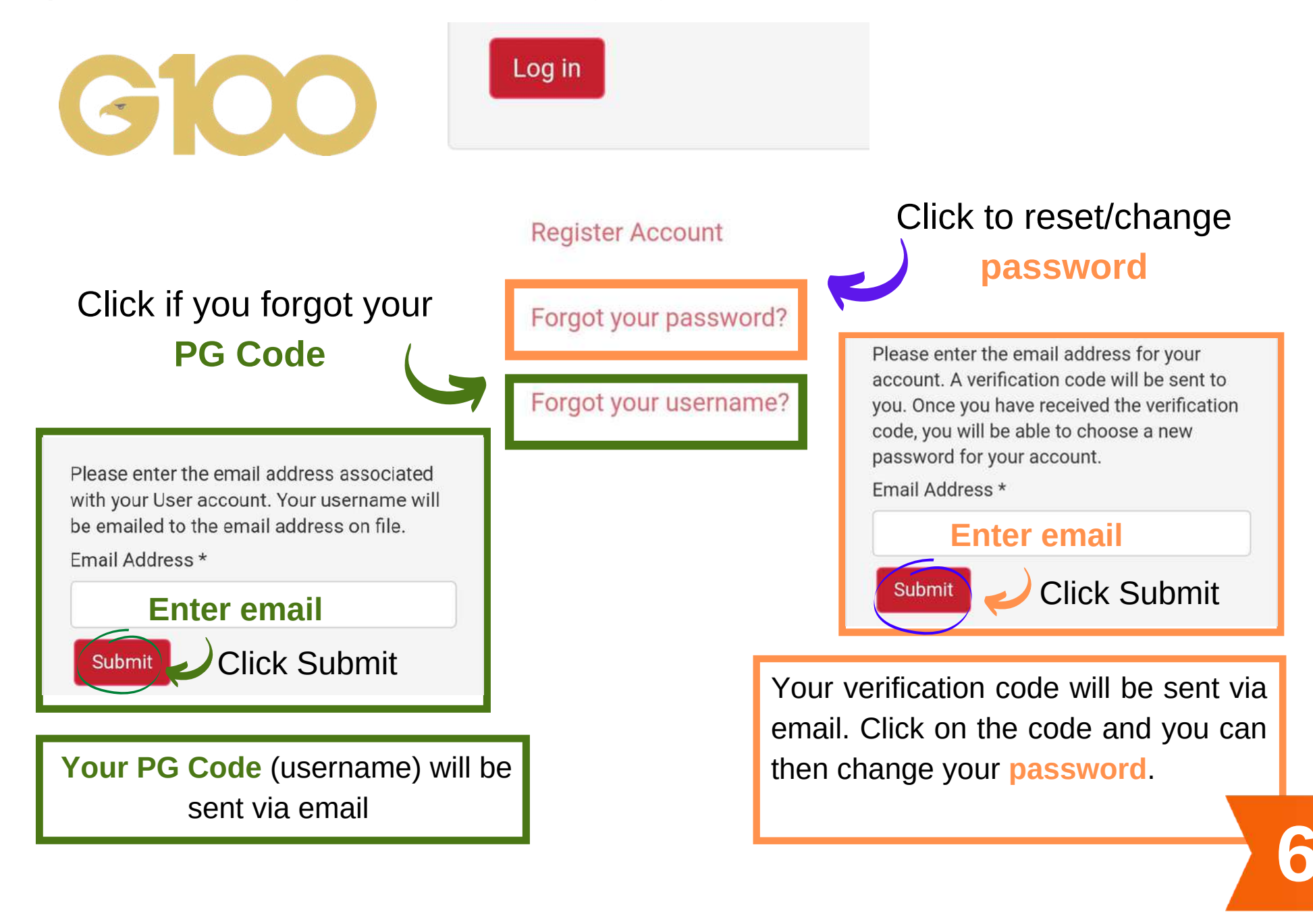

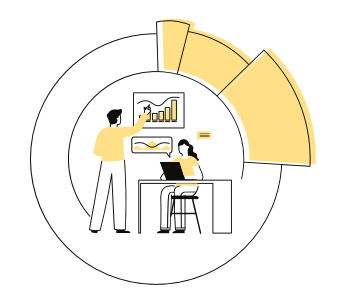

## WHERE TO VIEW GOLD PRICE?

Gold price can be checked at the Public Gold website

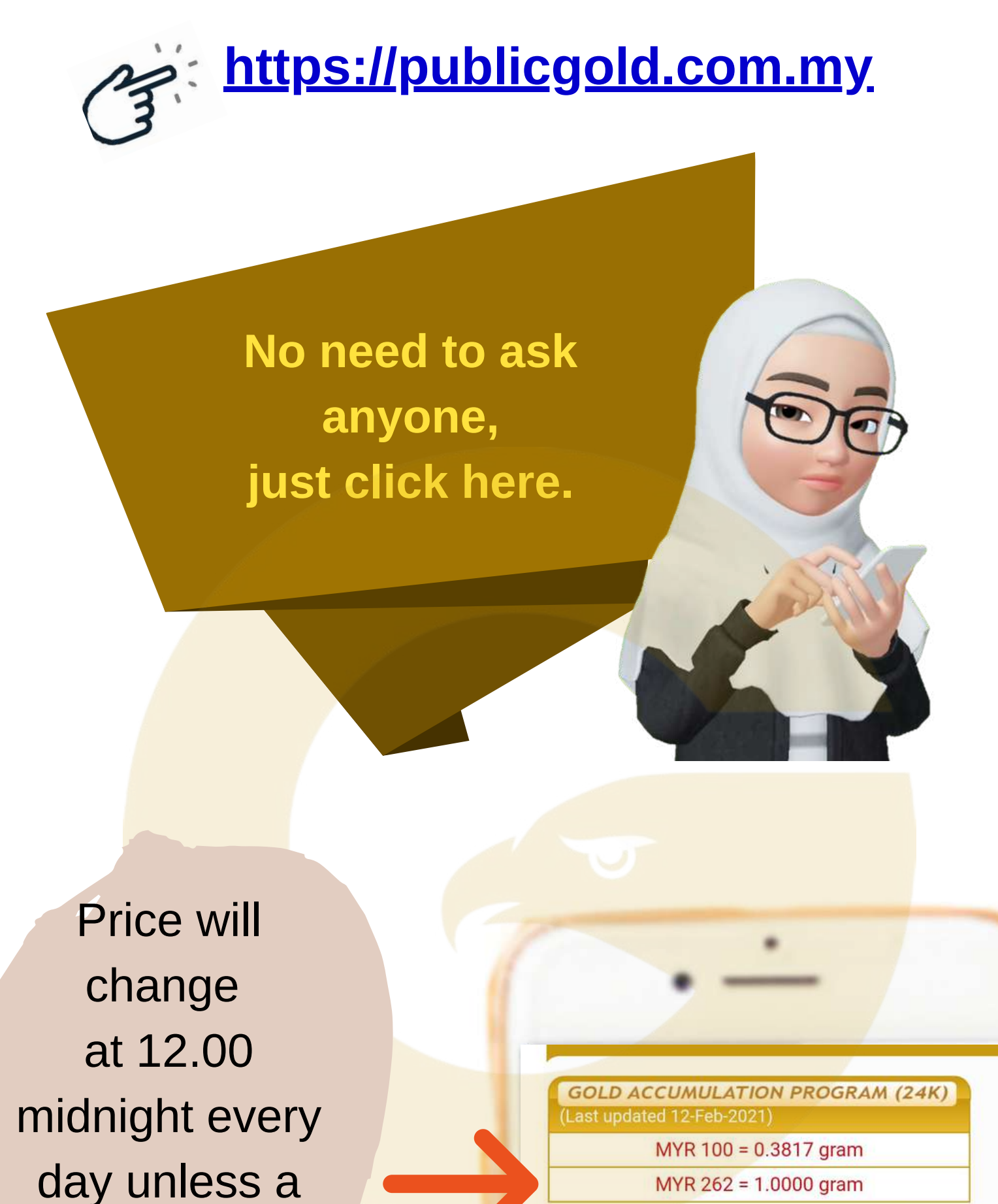

Price changes every 20 minutes.

**7**

drastic change in gold price.

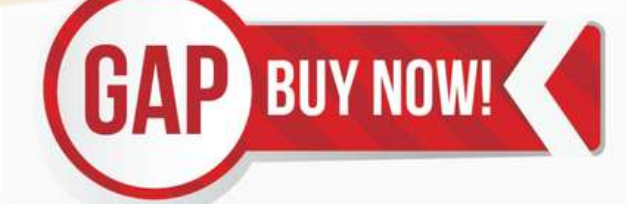

MYR 262 = 1.0000 gram

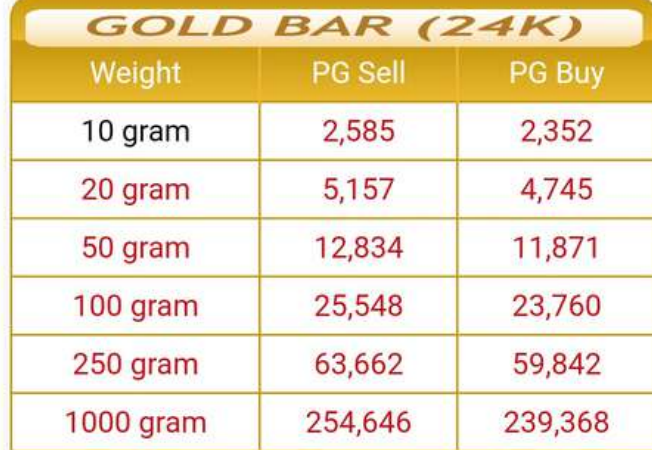

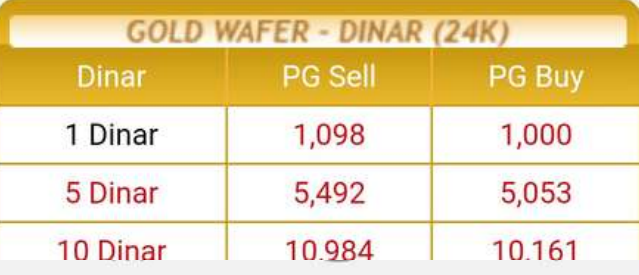

GIOO

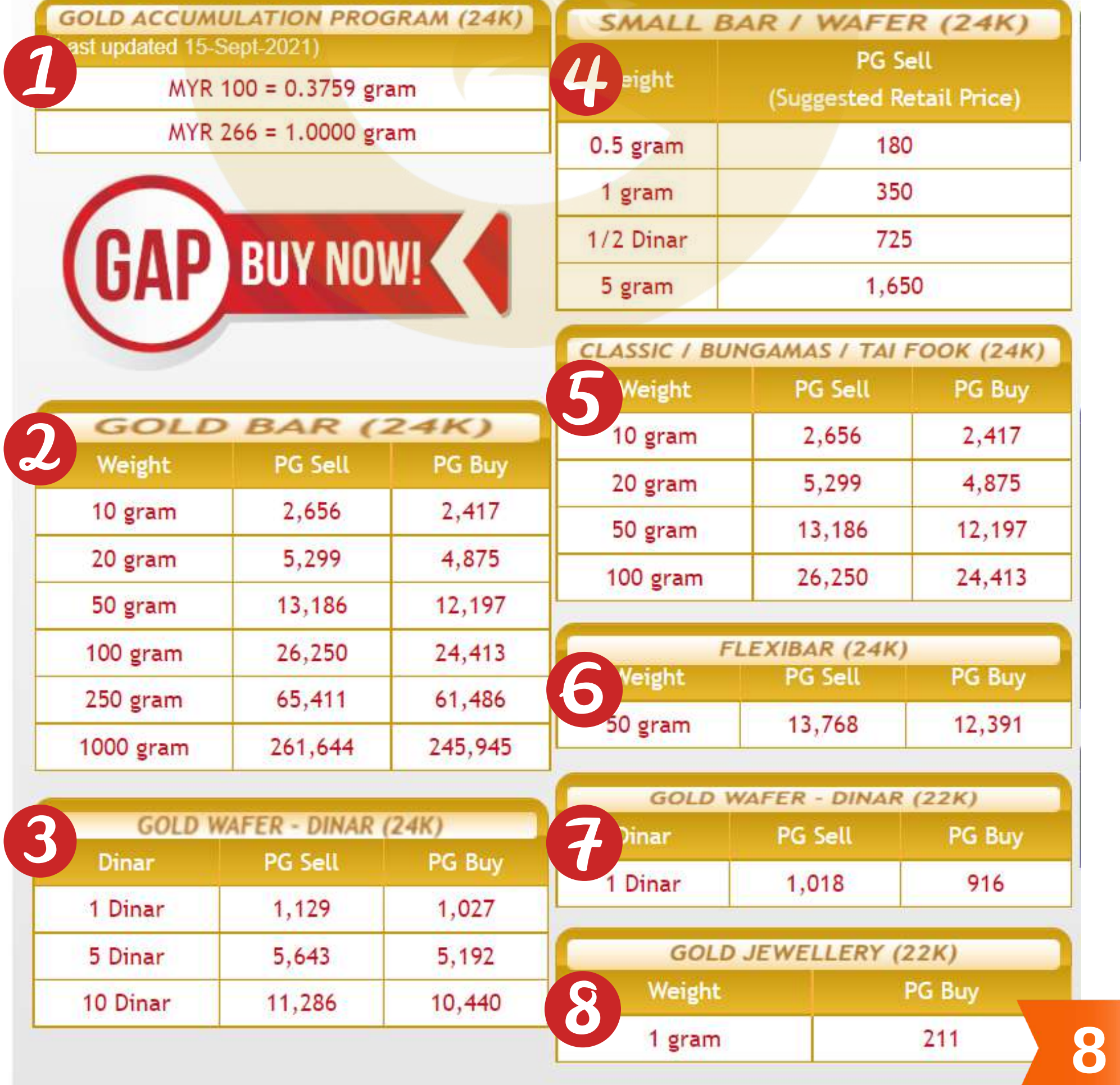

24K/999.9 gold price for GAP account. Price changes every 24 hours at midnight.

24K/999.9 physical 1 - 5 dinar. Price changes every 20 minutes according to world gold price. 1 dinar  $= 4.25g$ .

24K/999.9 physical gold bar price 10g - 1000g. Price changes every 20 minutes according to world gold price.

<mark>design.</mark> Andre detailed a Same as Number 2, but of different

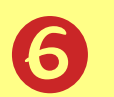

This pr[od](https://www.pgg100network.com/wp-content/uploads/2021/04/5.pdf)uct is no longer available. Price displayed is for buyback only.

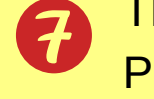

24K/999.9 small sized gold bar price 0.5g - 5g and ½ dinar. Price is fixed. It changes only when there is a change of price by Public Gold.

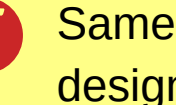

This product is no longer available. Price displayed is for buyback only.

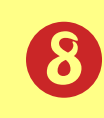

Buyback price of jewelleries (PG Jewel).

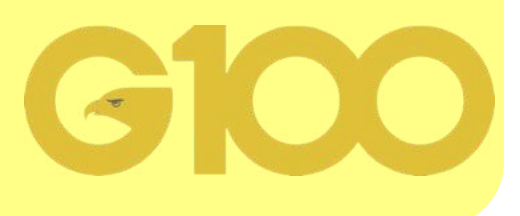

### **Public Gold Price (24 Hours Live)** (Last Update 15-Sept-2021 12:15:24)

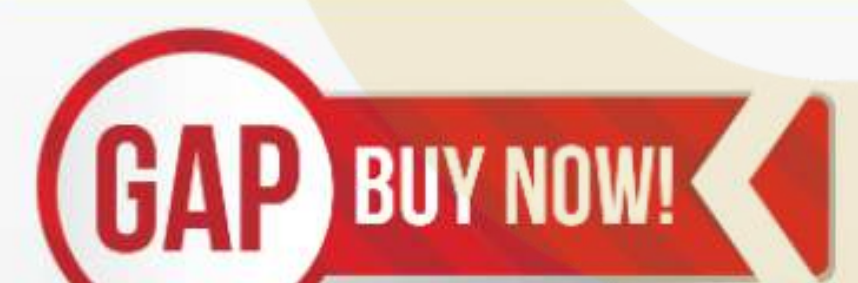

## UNDERSTAND PRICE ON THE WEB

### **How to read the price of gold at www.publicgold.com.my**

**PG Sell : Selling price by PG PG Buy : Repurchase price by PG**

- **Charge for Easy Payment Purchase (EPP)**
- A one-off charge during the first month payment

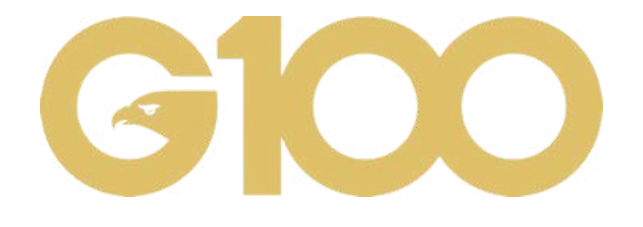

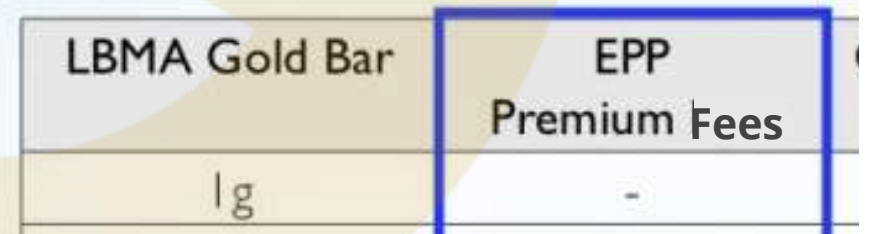

## GOLD PREMIUM

- **The cost to manage the gold for customer from the start of the order until the customer receives the item.**
- **It is not postage charge.**
- **This charge is calculated based on each gold item.**

## **Products Premium** (Effective from 1st August 2017 onwards)

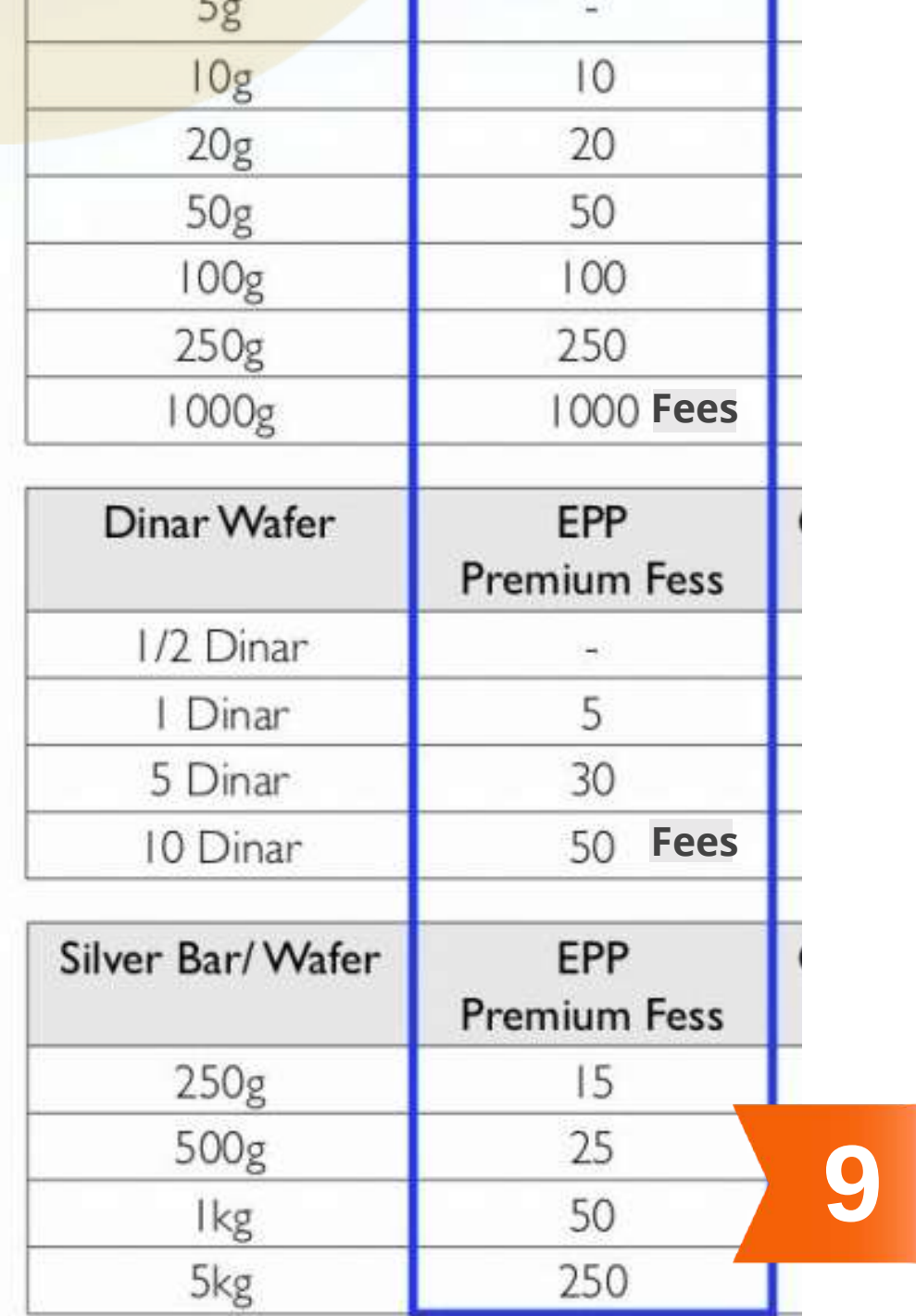

- **Classic Design = RM10 (WM), RM15 (EM)**
- **Public Gold Limited Edition = RM15 / RM20 (depends on design)**
- **Aurora Italia Special Edition = RM100**

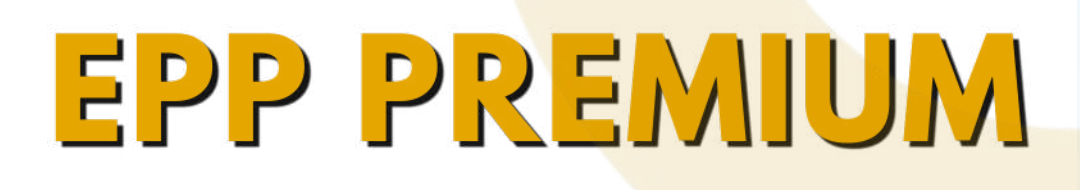

### **\* IMPORTANT NOTE - Variation of Gold Premium for 1 gram gold bar**

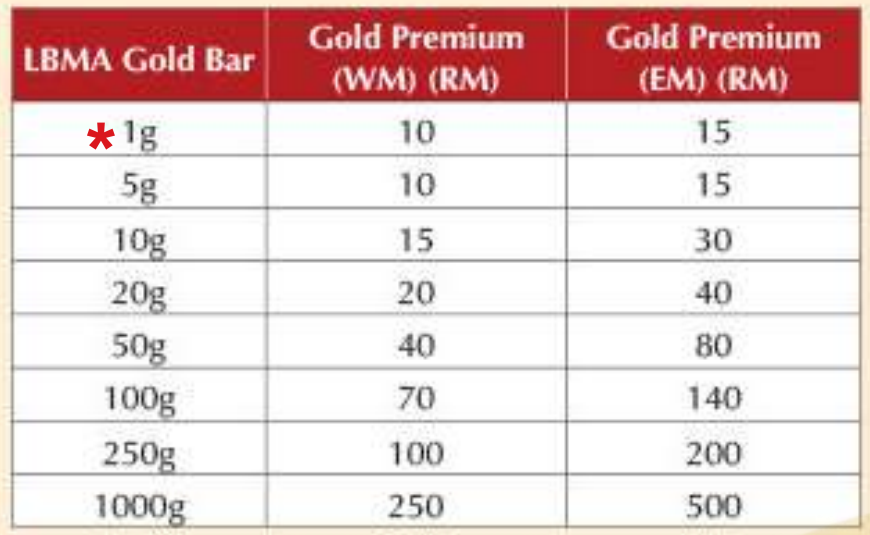

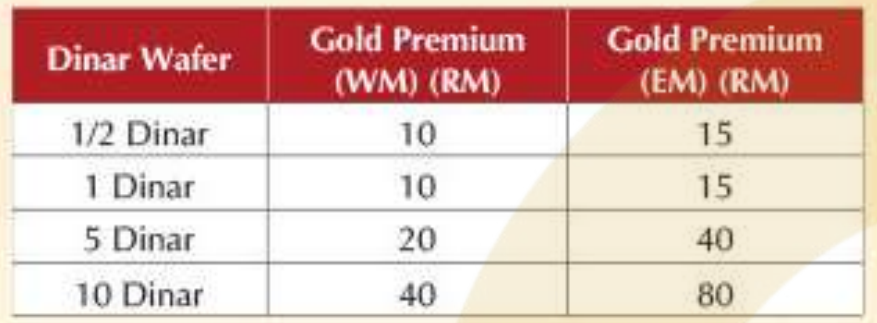

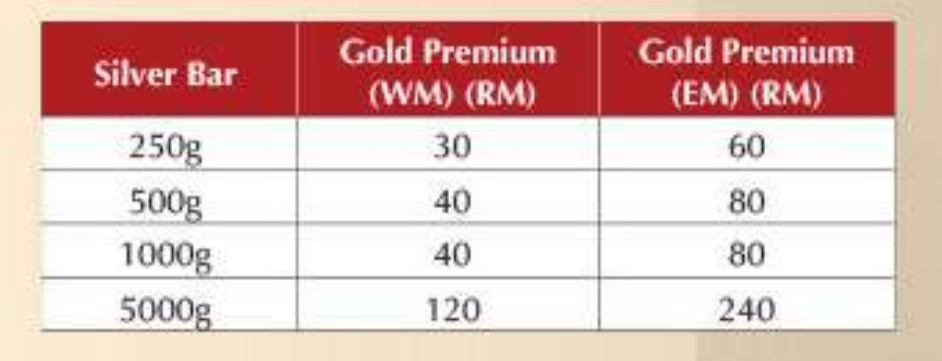

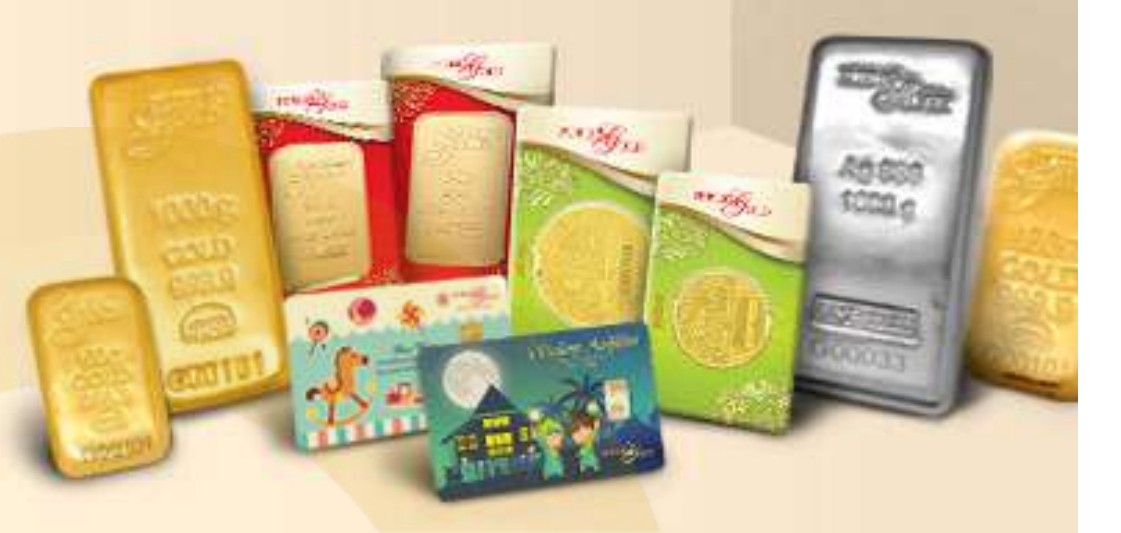

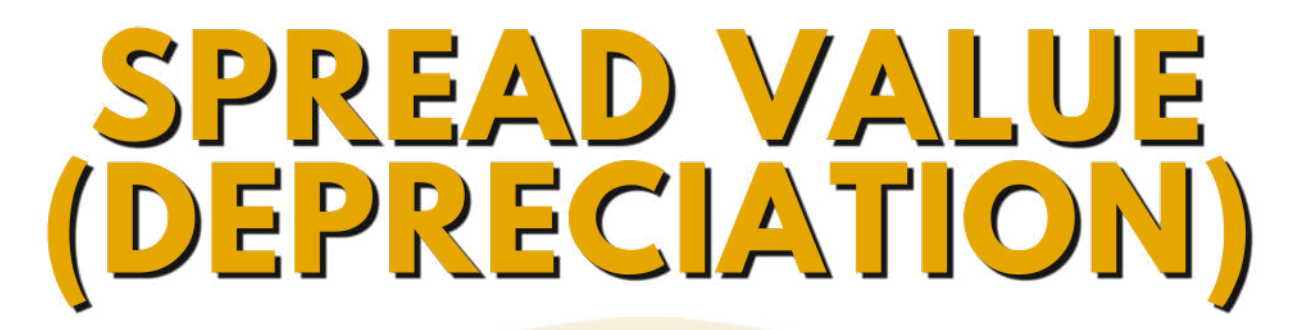

#### **What is Spread Value?**

Spread means the **difference between the buying and selling price of gold**. It is known as depreciation. The term depreciation is however inaccurate as it can be misinterpreted as losing value.

A high spread means we need more time to obtain a profit when we want to sell the gold.

At **Public Gold**, dinar and gold bar have a spread of between **6%- 9% only**. This means that if the price of gold rises above 9%, we can already sell the gold and make a profit.

The schedule below shows us that the heavier the gold, the smaller the spread value. So a heavier item will give a faster profit compared to a lighter item.

## **Product's Margin Spread**

Effective from 1<sup>st</sup> January 2017 onwards

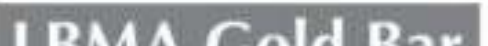

PUBL

**Ultimate Wealth Protector** 

00

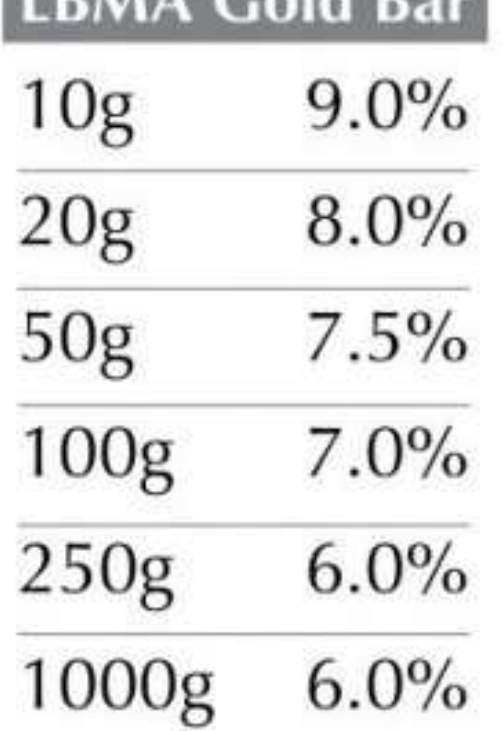

#### LDMA Dinar

- 1 Dinar  $9.0\%$
- 5 Dinar  $8.0%$
- 10 Dinar 7.5%

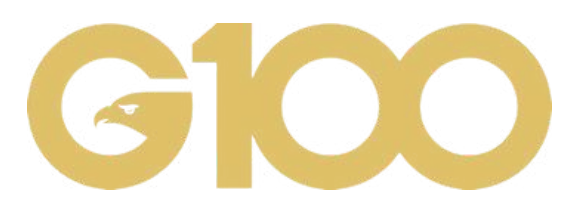

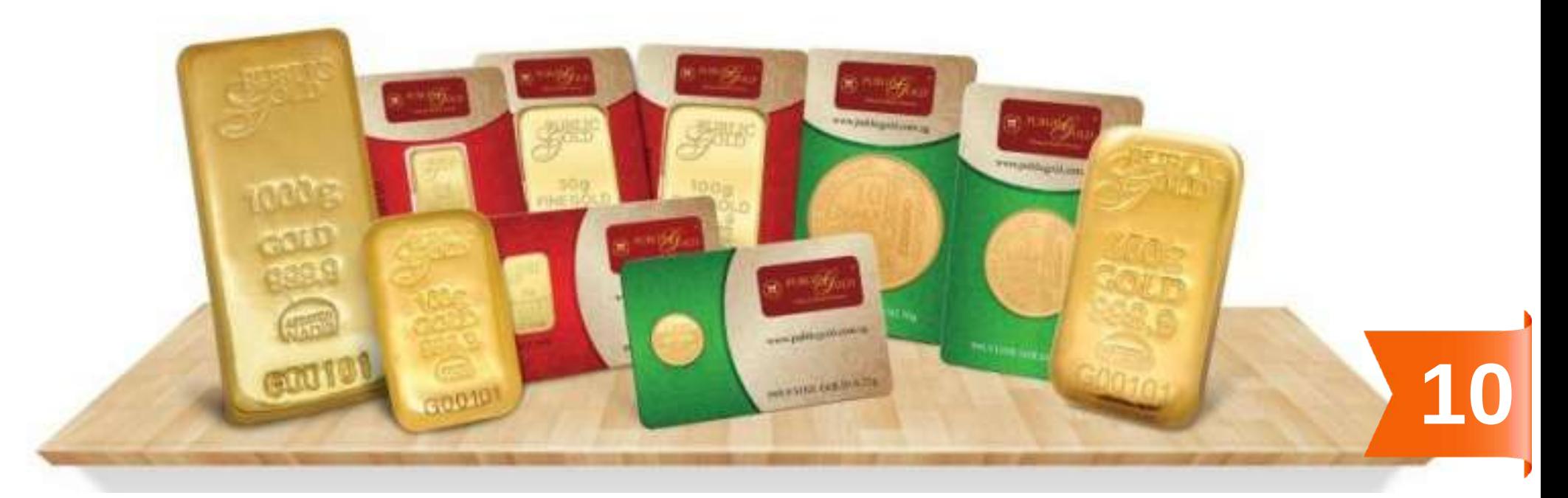

## PART 2 **WAYS TO BUY / SELL GOLD AT PUBLIC GOLD**

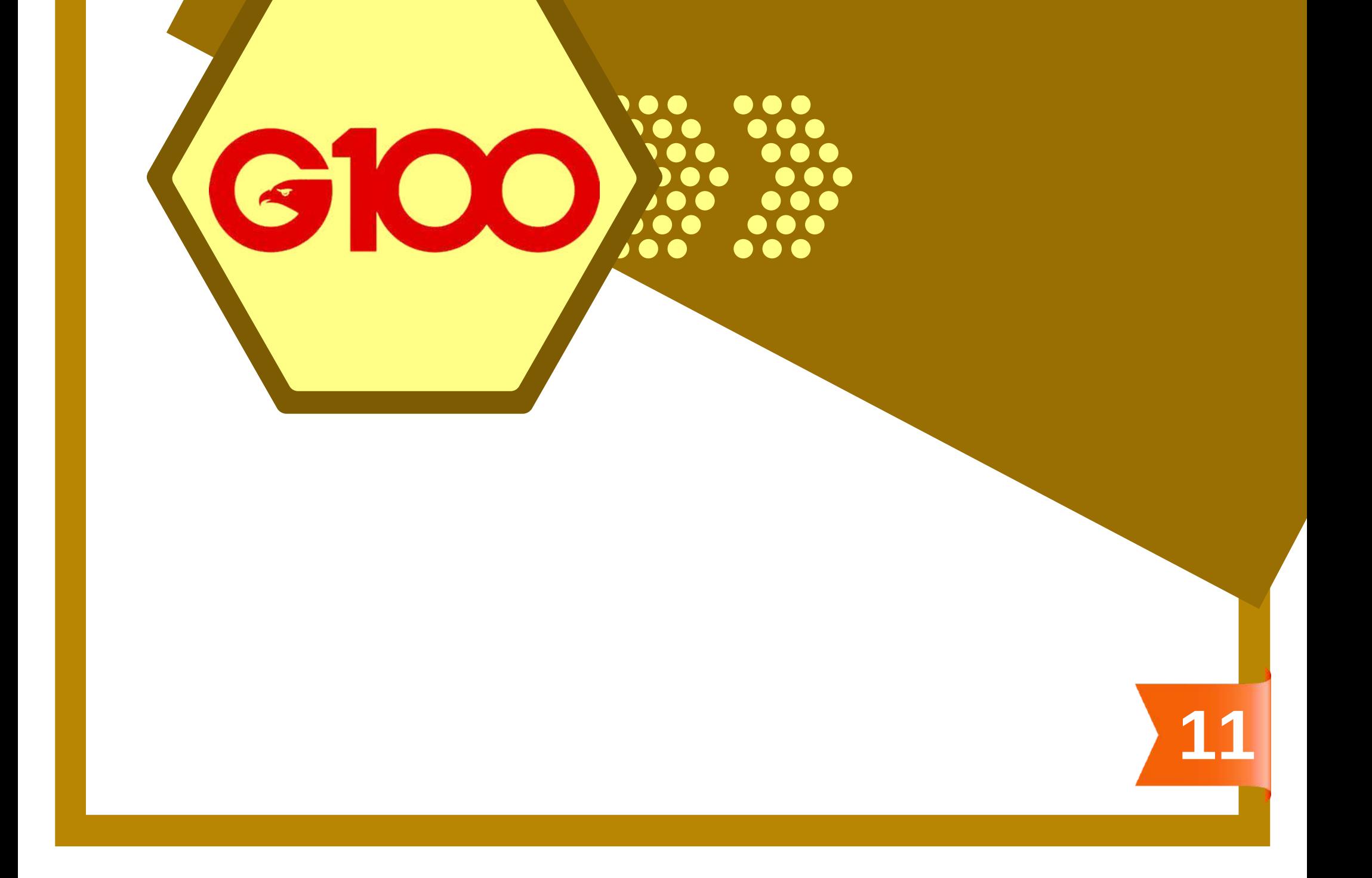

- **Prices displayed on the front page of Public Gold website do not include GOLD PREMIUM charges.**
- **All three methods of purchase have GOLD PREMIUM charges.**
- **The EPP PREMIUM charge will only be applied for the second method of purchase which is the Easy Payment Purchase (EPP).**

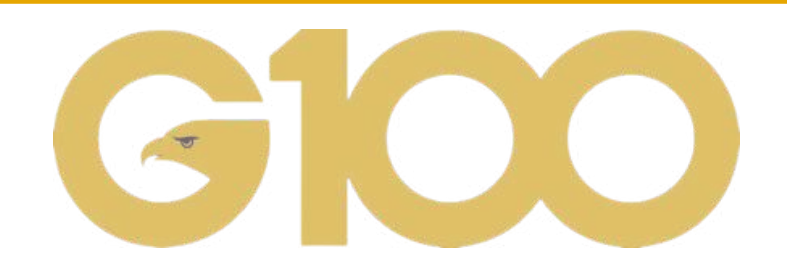

#### **IMPORTANT NOTES:**

#### PUBLIC GOLD **[https://publicgold.com.my](https://publicgold.com.my/index.php)**

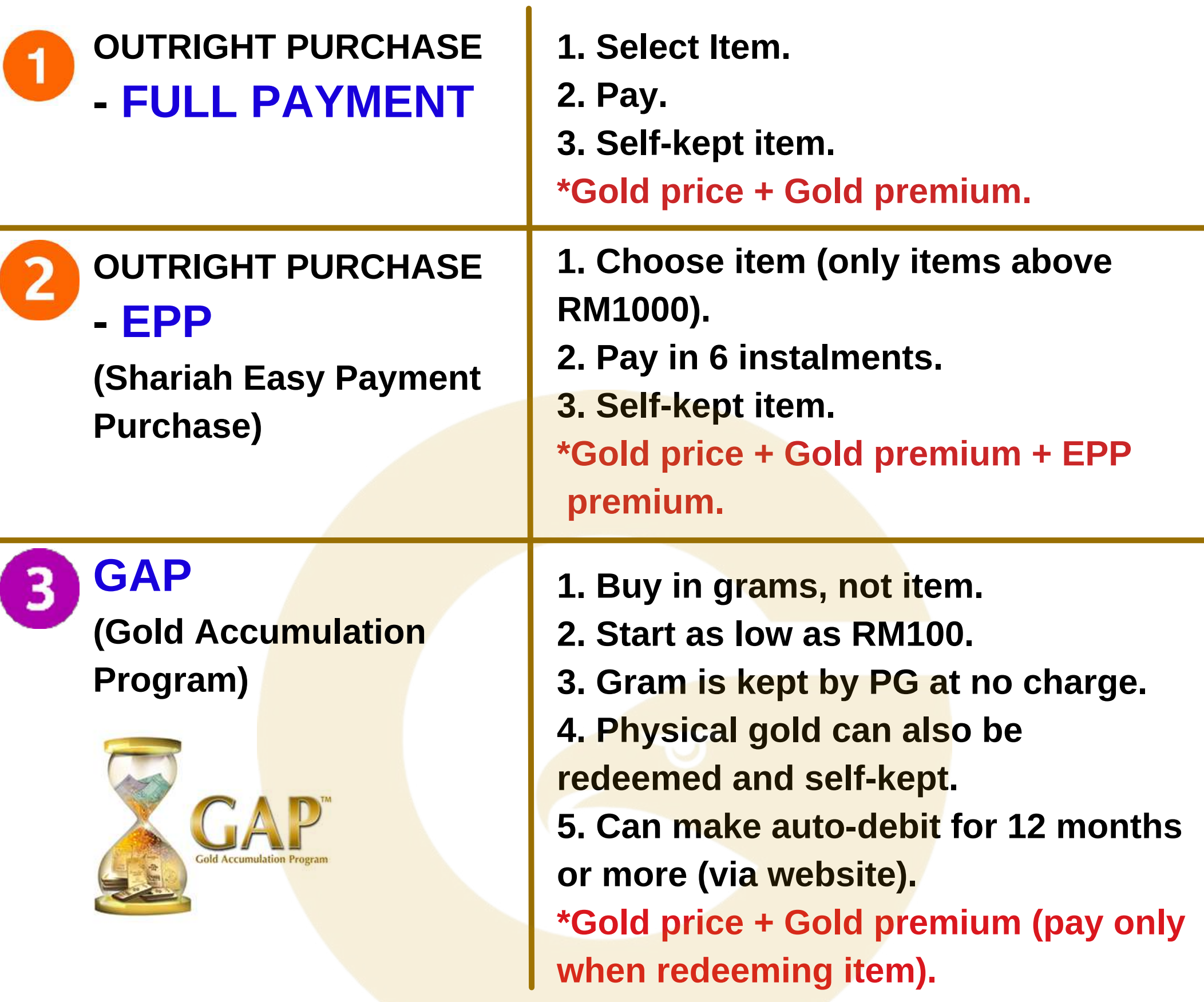

## 3 WAYS TO BUY AT PUBLIC GOLD

**Registration, purchase and payment are all done online**

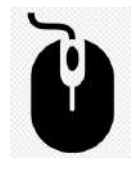

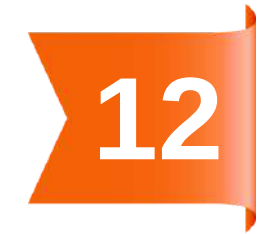

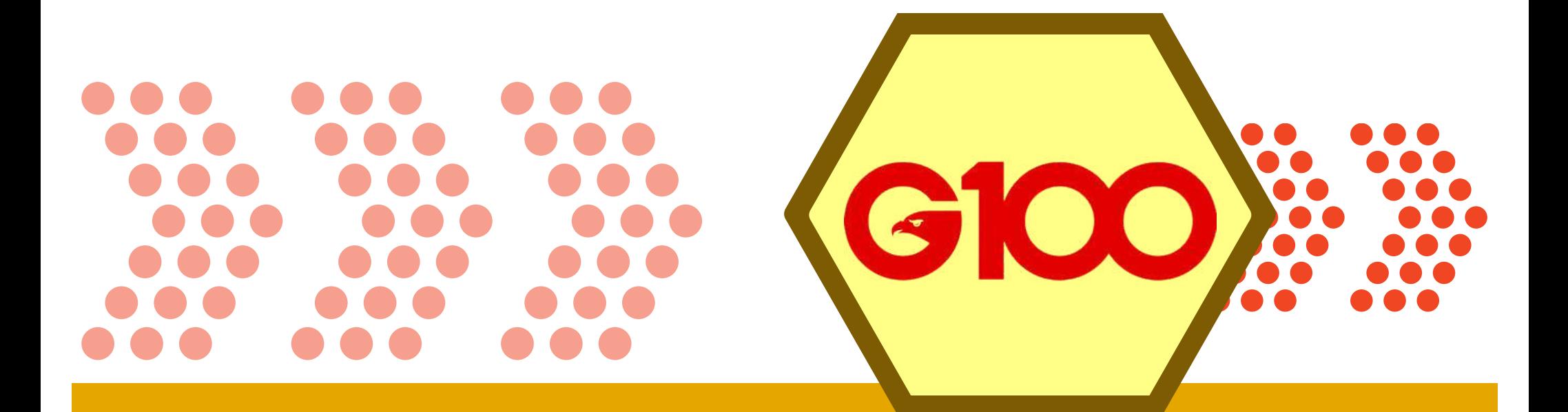

## **OUTRIGHT PURCHASE:**

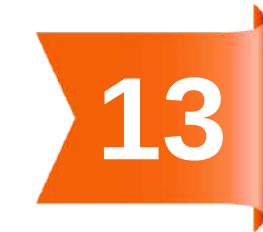

**Full Payment and** Easy Payment Purchase (EPP)

#### $\bullet\bullet\bullet$  $\bullet\bullet\bullet$  $\bullet\bullet\bullet\quad \bullet\bullet\bullet\quad$ **... ... ...**  $\bullet\bullet\bullet$  $\bullet\bullet\bullet\quad\bullet\bullet\bullet\quad$  $\bullet\bullet\bullet$  $\bullet\bullet\bullet\quad\bullet\bullet\bullet\quad$  $\bullet\bullet\bullet$  $\bullet\bullet\bullet$  $\bullet\bullet\bullet$  $\bullet\bullet\bullet$  $\begin{picture}(20,20) \put(0,0){\line(1,0){10}} \put(15,0){\line(1,0){10}} \put(15,0){\line(1,0){10}} \put(15,0){\line(1,0){10}} \put(15,0){\line(1,0){10}} \put(15,0){\line(1,0){10}} \put(15,0){\line(1,0){10}} \put(15,0){\line(1,0){10}} \put(15,0){\line(1,0){10}} \put(15,0){\line(1,0){10}} \put(15,0){\line(1,0){10}} \put(15,0){\line(1$  $\bullet\bullet\bullet$  $\bullet\bullet\bullet$  $\begin{array}{c} \bullet \\ \bullet \\ \bullet \end{array}$  $\bullet\bullet\bullet$  $\bullet\bullet\bullet\quad\bullet\bullet\bullet$ ... ...  $\bullet\bullet\bullet$  $\bullet\bullet\bullet$

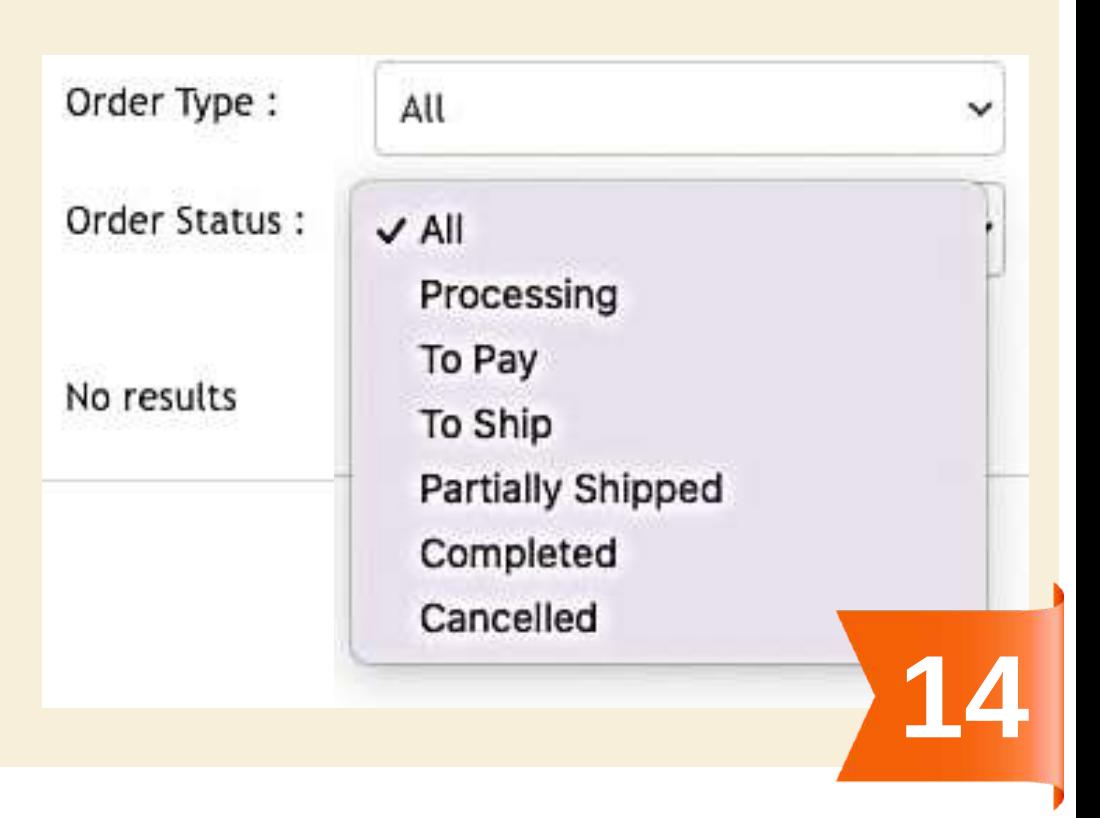

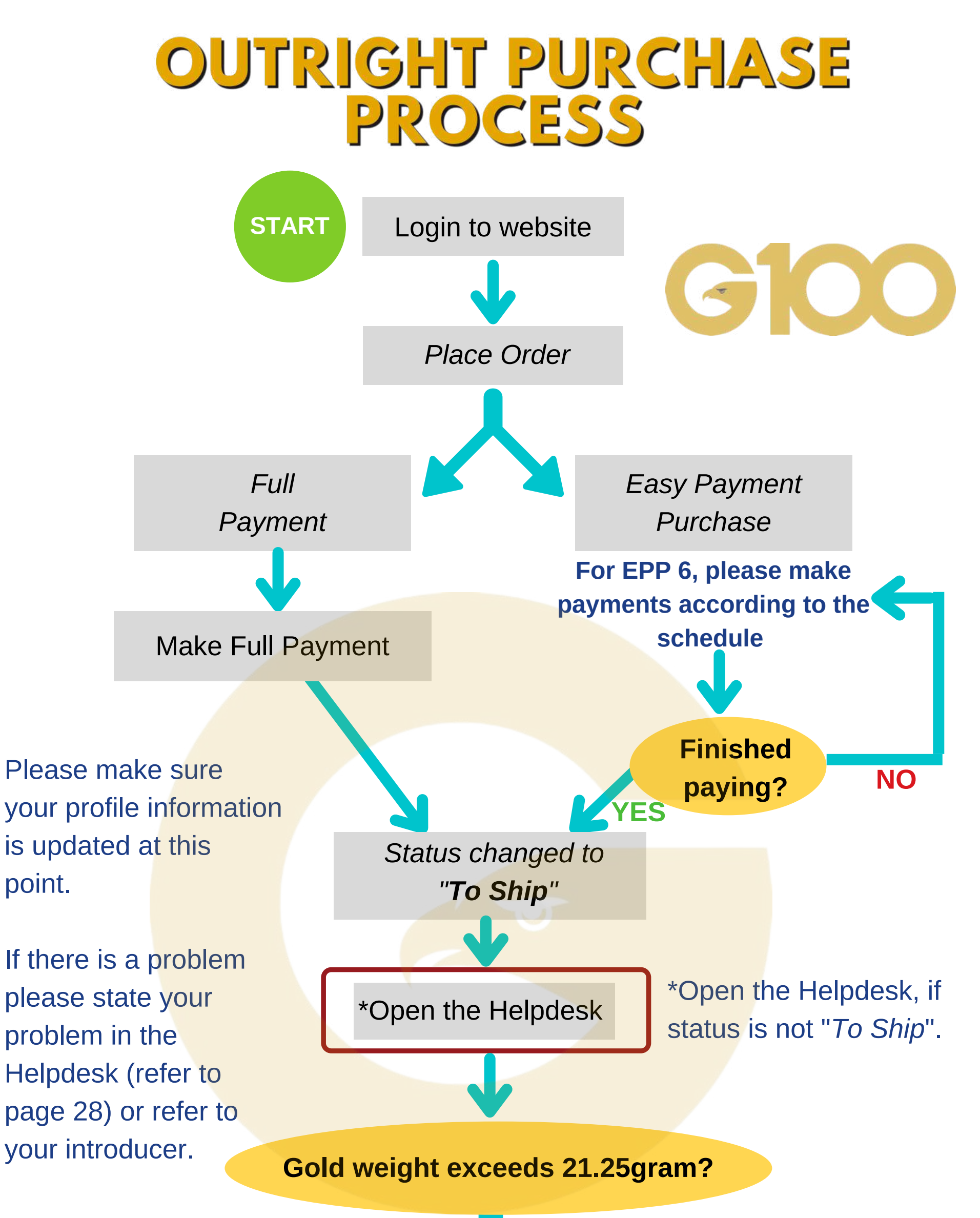

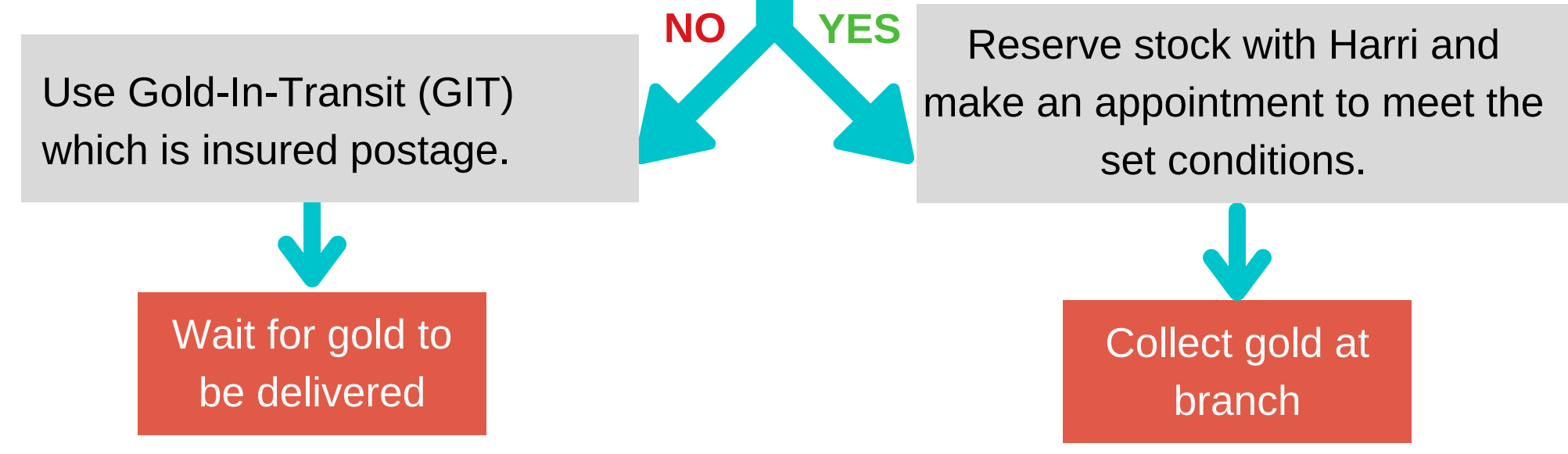

- Processing the order is still in process.
- To Pay still in the payment period.
- To Ship order is ready for GIT if condition is met.
- Partially Shipped order in preparation for delivery to owner.
- Completed order has been shipped.
- Cancelled order is cancelled.

#### **Order status in the purchase of gold:**

**15**

I Agree and Understand of the Terms & Conditions and Cancellation Policy (Required)

Confirm and Proceed to Payment

The "6 Months" EPP period button will only appear after selecting the EPP on the option above.

- [Login to your PG account at website](https://publicgold.com.my/index.php?route=account/login) **[https://publicgold.com.my/](https://publicgold.com.my/index.php)**
- **[MENU > ORDER > PURCHASE ORDER](https://publicgold.com.my/index.php?route=account/login)**
- Choose item to purchase and click "**Add to Cart**"
- Click on the cart icon
- Click "**Proceed to Next Page**"
- Fill in purchase details as required. Do not SKIP any steps, fill in according to order.
- 1. Please select Payment Option

#### **Full Payment**

#### **Full Payment**

**Easy Payment Plan** 

#### 6 Months

 $\overline{\mathbf{2}}$ 

3

4

**6 Months** 

10 Months

### 2. Please select a collection method

Pickup at branch

Pickup at branch

GIT Shipment (Full Payment only)

'**GIT**" can be done if you wish to make a full payment purchase**.**

#### 3. Please select branch to pickup

#### Select Branch

#### **Select Branch**

Alor Setar, Kedah Ampang, Kuala Lumpur Bangi, Selangor Bdr Sunway, Selangor Bt Berendam, Malacca Ipoh, Perak Johor Bahru, Johor Kota Bharu, Kelantan Kuala Terengganu, Terengganu Kuantan, Pahang Relau, Penang Seremban, Negeri Sembilan Sungai Petani, Kedah Kota Kinabalu, Sabah Kuching, Sarawak Miri, Sarawak

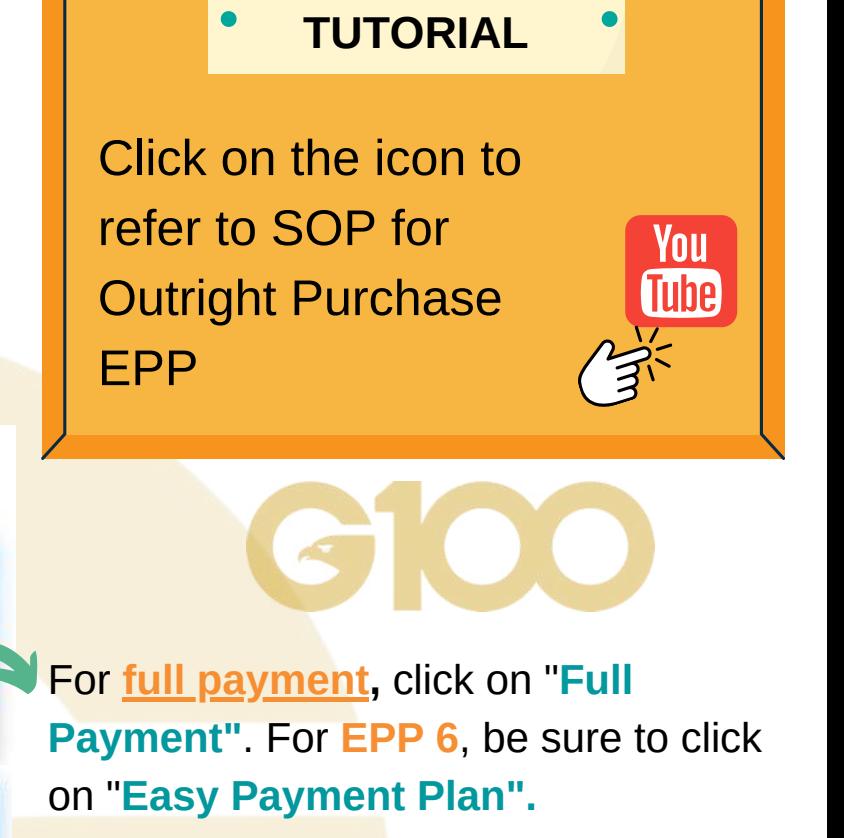

## OUTRIGHT PURCHASE ORDER METHOD

Choose full payment or instalments:

a) Full payment

b) Easy payment purchase - EPP 6 (pay in 6 consecutive months)

Click *"Confirm and Proceed to Payment"* when you are ready to make a purchase. Any intentional or unintentional cancellation of the order will be **CHARGED a PENALTY of 10%** of the purchase amount.

## OUTRIGHT PURCHASE PAYMENT METHOD

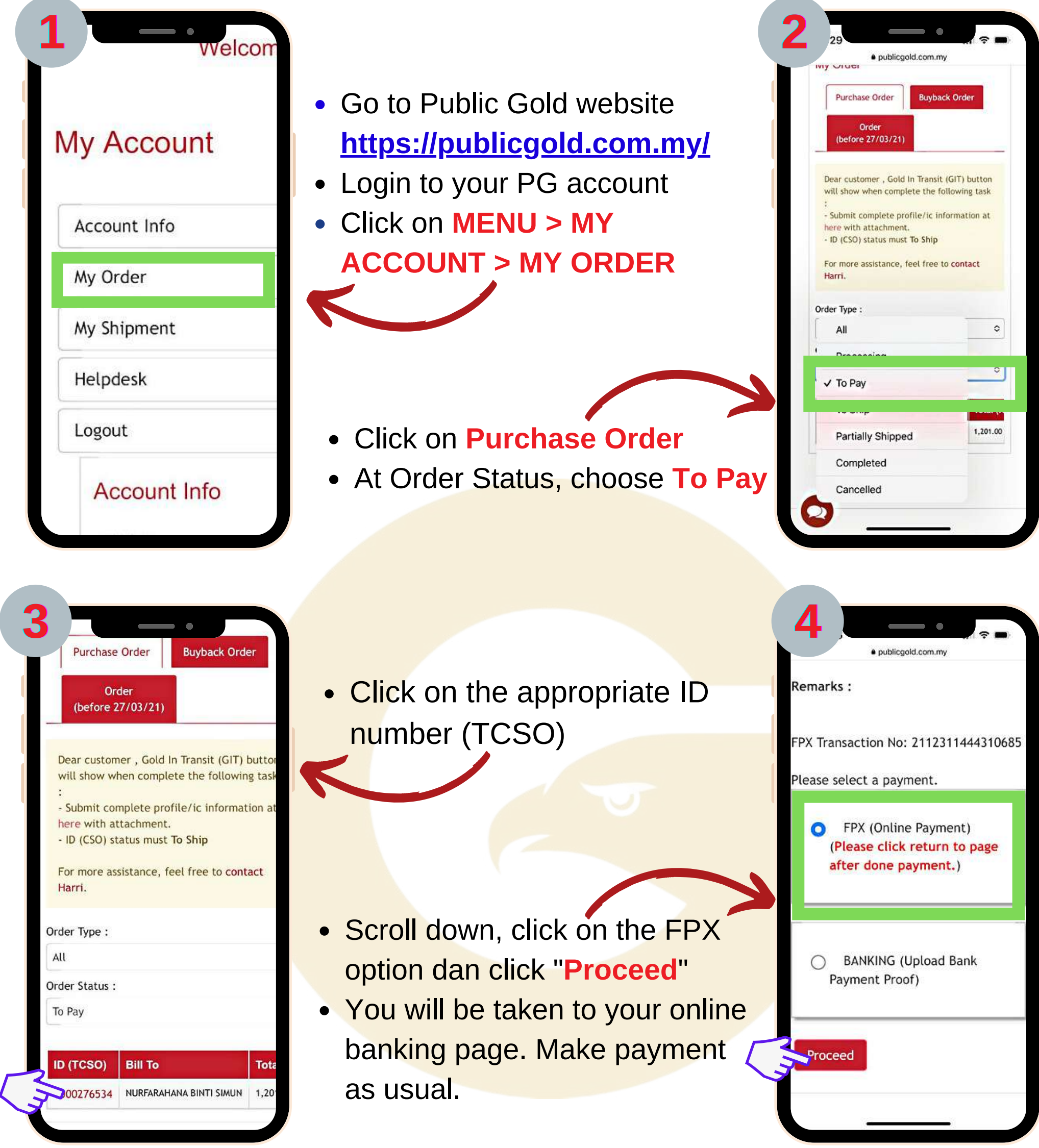

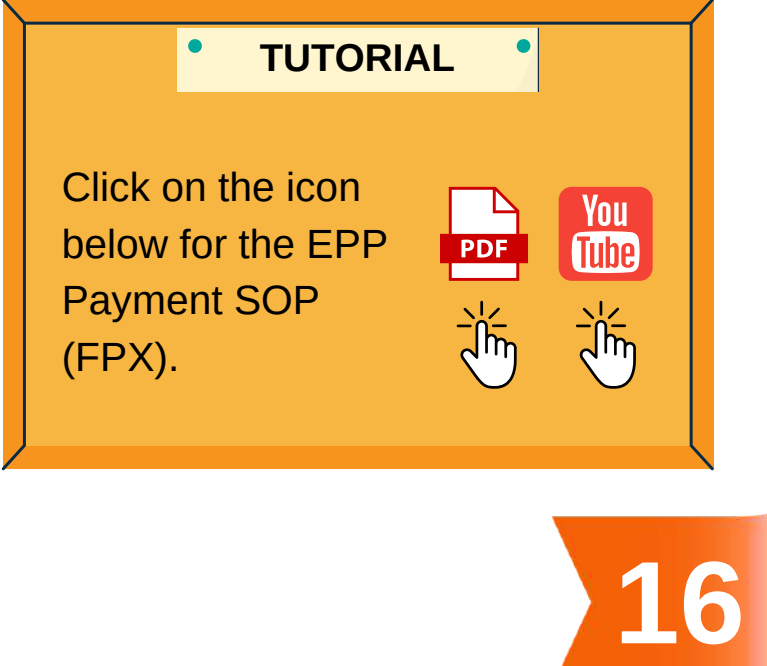

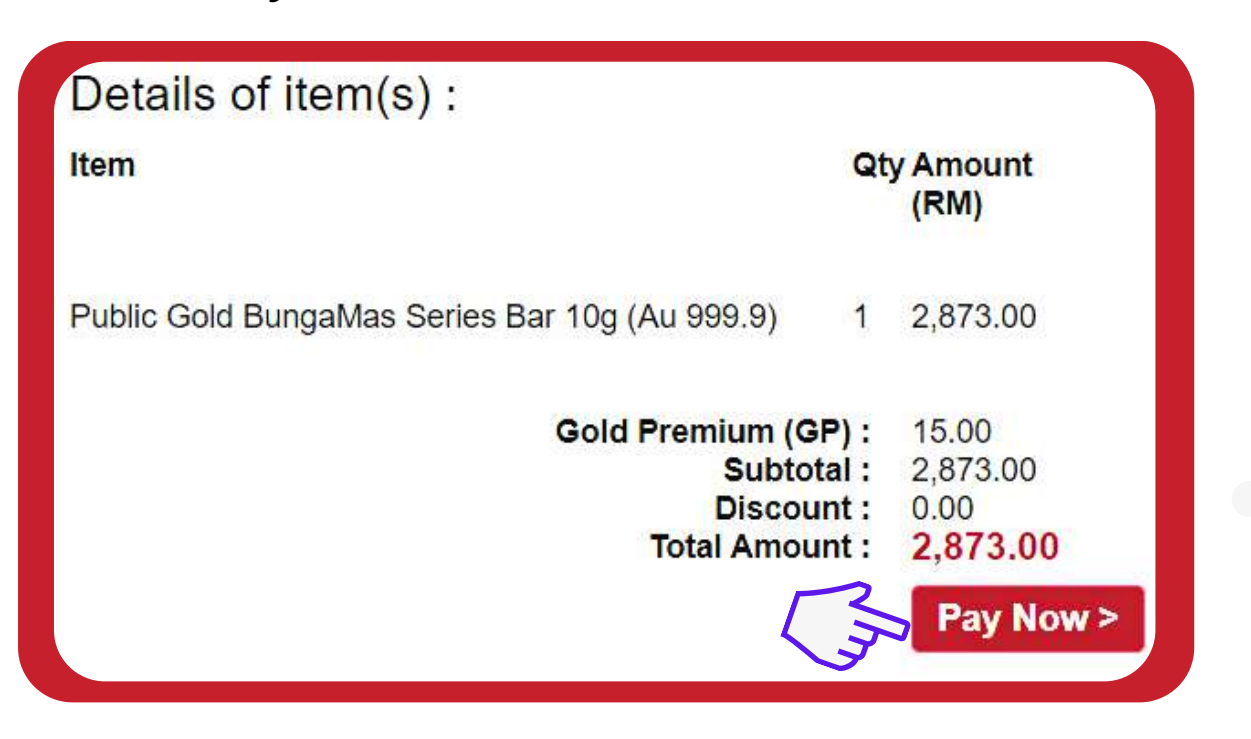

In addition, you can also make a payment directly by clicking the "**Pay Now**" button from the email you received.

![](_page_18_Picture_4.jpeg)

![](_page_19_Picture_0.jpeg)

## GOLD ACCUMULATION PROGRAM (GAP)

![](_page_19_Picture_3.jpeg)

 $\bullet\bullet\bullet$  $\bullet\bullet\bullet$  $\bullet\bullet\bullet$ 000 000  $\bullet\bullet\bullet$  $\bullet\bullet\bullet$ ... ...  $\bullet\bullet\bullet$  $\bullet\bullet\bullet\quad\bullet\bullet\bullet\quad$  $\bullet\bullet\bullet$  $\bullet\bullet\bullet$  $\bullet\bullet\bullet$  $\bullet\bullet\bullet$  $\begin{array}{c} \bullet\bullet\bullet\end{array}$  $\bullet\bullet\bullet$  $\bullet\bullet\bullet\quad\bullet\bullet\bullet$ 000 000  $\bullet\bullet\bullet\quad\bullet\bullet\bullet$  $\bullet\bullet\bullet\quad\bullet\bullet\bullet$  $\bullet\bullet\bullet$  $\bullet\bullet\bullet$  $\bullet\bullet\bullet$  $\bullet\bullet\bullet$  $\bullet\bullet\bullet$  $\bullet\bullet\bullet$  $\bullet\bullet\bullet$  $\bullet\bullet\bullet$  $\bullet\bullet\bullet$  $\bullet\bullet\bullet\quad\bullet\bullet\bullet$  $\bullet\bullet\bullet$ ... ...  $\bullet\bullet\bullet$  $\bullet\bullet\bullet$  $\bullet\bullet\bullet$  $\bullet\bullet\bullet$  $\bullet\bullet\bullet$  $\bullet\bullet\bullet$  $\bullet\bullet\bullet\quad\bullet\bullet\bullet$ 

## **GOLD/SILVER ACCUMULATION<br>PROGRAM (GSAP) PURCHASE PROCESS**

![](_page_20_Figure_1.jpeg)

account profile within 2 - 3 working days.

**Please ensure you have updated your personal information and banking information** before making any gold resale arrangements to expedite your gold resale process (refer to page 3 for information on how to update).

![](_page_21_Picture_0.jpeg)

![](_page_21_Picture_1.jpeg)

Gold/silver that is kept in GSAP can be resell to Public Gold online through the Public Gold website.

![](_page_21_Picture_3.jpeg)

![](_page_21_Picture_343.jpeg)

- You could resell gold and silver to Public Gold directly from a GSAP account without physically withdrawing the gold and silver.
- **Just click on the "PG Buyback" button** to sell gold/silver from a GSAP account.
- The amount of gold/silver that has been sold will be deducted from the total amount of gold/silver available in your GSAP account.
- Payment will be made into the bank account you have specified in your

![](_page_21_Picture_9.jpeg)

![](_page_21_Picture_13.jpeg)

![](_page_21_Picture_10.jpeg)

![](_page_22_Picture_8.jpeg)

## AR-RAHNU ONLINE GAP

![](_page_22_Figure_1.jpeg)

Click on the icon for SOP Arrahnu GAP

![](_page_22_Picture_3.jpeg)

### $B<sub>1</sub>$ CO

![](_page_22_Picture_5.jpeg)

![](_page_22_Picture_7.jpeg)

**GAP Account and Public Gold are combined together in one application. Download NOW:**

![](_page_23_Picture_0.jpeg)

In any situation where you need to make **manual payment (bank in method)** on any transactions, please make payment to the account number below:

**21**

Acc Name : PG Mall SDN. BHD. Bank : Malayan Banking Berhad (Maybank) Acc No. : 5071-34-105-657

![](_page_23_Figure_2.jpeg)

![](_page_23_Picture_3.jpeg)

### **PG MALL**

![](_page_23_Picture_7.jpeg)

Acc Name : Public Gold Marketing SDN. BHD.

Bank : Public Bank Acc No. :3167520833

Acc Name : Koperasi Dagang Emas Pulau Pinang Benang Bank : Malayan Banking Berhad (Maybank) Acc No. : 5571 - 3923 - 4123

### **KDE - Arrahnu Redemption**

![](_page_23_Picture_10.jpeg)

## PART 3 **SERVICES PROVIDED BY PUBLIC GOLD**

![](_page_24_Picture_1.jpeg)

![](_page_25_Picture_0.jpeg)

## GOLD & SILVER INSURED DELIVERY

![](_page_25_Picture_3.jpeg)

 $\bullet\bullet\bullet$  $\bullet\bullet\bullet$  $\bullet\bullet\bullet\quad\bullet\bullet\bullet$  $\bullet\bullet\bullet$  $\bullet\bullet\bullet$  $\bullet\bullet\bullet\quad\bullet\bullet\bullet$  $\bullet\bullet\bullet$  $\bullet\bullet\bullet$  $\bullet\bullet\bullet$  $\bullet\bullet\bullet$ ... ...  $\bullet\bullet\bullet$  $\begin{array}{c} \bullet\bullet\bullet\end{array}$  $\bullet\bullet\bullet$  $\bullet\bullet\bullet\quad\bullet\bullet\bullet$  $\bullet\bullet\bullet\quad\bullet\bullet\bullet$  $\bullet\bullet\bullet$  $\bullet\bullet\bullet$  $\bullet\bullet\bullet$  $\bullet\bullet\bullet\quad\bullet\bullet\bullet$  $\bullet\bullet\bullet$  $\bullet\bullet\bullet$  $\bullet\bullet\bullet$  $\bullet\bullet\bullet$  $\bullet\bullet\bullet$  $\bullet\bullet\bullet\quad\bullet\bullet\bullet$  $\bullet\bullet\bullet$ 000 000 ... ... ...  $\bullet\bullet\bullet$  $\bullet\bullet\bullet$  $\bullet\bullet\bullet$  $\bullet\bullet\bullet$ 

- **MAXIMUM weight of each parcel : 21.25 gram (5 dinar) gold.**
- **If gold weight exceeds 21.25 gram, the gold needs to be collected at the nearest branch.**
- **Delivery charges:** ✅**RM10 (Peninsular Malaysia)** ✅**RM20 (Sabah and Sarawak)**

### SIT - SILVER

GIT/SIT or in simple terms, gold/silver insured delivery. Public Gold now provides insured gold courier services to facilitate the delivery of gold/silver to the customers, especially those living far from the branch.

With this GIT/SIT service, customers **do not have to worry about the risk of losing gold/silver during delivery**.

### GIT - GOLD

### **TUTORIALClick on the icon to <b>WITH A WITH** refer for SOP on **Tube** GAP withdrawal from branch and **GIT**

- **MAXIMUM weight of each parcel : 1000 gram silver.**
- **If silver weight exceeds 1000 gram, the silver needs to be collected at the nearest branch.**
- **Delivery charges:** ✅**RM10 (Peninsular Malaysia)** ✅**RM20 (Sabah and Sarawak)**

**Profile** has been updated (refer **to page 3**)

![](_page_26_Picture_13.jpeg)

- 
- Order status has changed to **"To Ship"** (For full payment purchase and EPP)

To facilitate the GIT/SIT process, you need to make sure:

![](_page_26_Picture_0.jpeg)

![](_page_26_Picture_19.jpeg)

![](_page_26_Picture_17.jpeg)

![](_page_26_Picture_18.jpeg)

## GIT/SIT TESTIMONIES

![](_page_27_Picture_1.jpeg)

CONTACT CUSTOMER SERVICE

![](_page_28_Picture_1.jpeg)

- HARRI CHAT BOX
- HELP DESK (HELP TICKET)
- HARRI WHATSAPP
- HOW TO MAKE

![](_page_28_Picture_8.jpeg)

## **APPOINTMENT**

 $\bullet\bullet\bullet\quad \bullet\bullet\bullet\quad$  $\bullet\bullet\bullet$  $\bullet\bullet\bullet$  $\begin{array}{c} \bullet \\ \bullet \\ \bullet \end{array}$  $\bullet\bullet\bullet$  $\bullet\bullet\bullet$  $\begin{array}{c} \bullet\bullet\bullet\end{array}$  $\bullet\bullet\bullet$  $\bullet\bullet\bullet$  $\bullet\bullet\bullet$  $\bullet\bullet\bullet$  $\bullet\bullet\bullet$  $\bullet\bullet\bullet$ 

![](_page_29_Picture_4.jpeg)

![](_page_29_Picture_9.jpeg)

3

Desktop display Mobile display

![](_page_29_Picture_8.jpeg)

Click on the red button.

- Then select and click on the topic related to your problem.
- If your problem is not resolved or is not in the list, you have the option to either "Create Ticket" using the **Helpdesk service or can** continue to "WhatsApp Us"

• Please refer to the next page for more information.

![](_page_29_Figure_15.jpeg)

Visit the Public Gold website ([https://www.publicgold.com.my\)](https://publicgold.com.my/index.php) and look for this red button on the right side of the website.

![](_page_29_Picture_6.jpeg)

## HARRI CHAT BOX

- The Chat Box on Public Gold website provides some answers to **frequently asked questions (FAQ)**.
- You just have to select any relevant topic you want to ask and click on the question. Next, either you will get the answer directly there or you will be asked to "Create Ticket" or "WhatsApp Us"

### **Harri Chat Box**

![](_page_29_Picture_13.jpeg)

## HELPDESK (HELP TICKET)

![](_page_30_Figure_1.jpeg)

- Should you encounter any problems with your Public Gold account transactions, kindly submit your report through the "Helpdesk".
- **IMPORTANT NOTE!** This is **not "Live Chat".**
- Therefore, kindly provide complete information to facilitate PG staff in solving your issues. For eg., to provide the order number, GIT ID, tracking number etc.
- PG staff will reply within 1 working day.
- Kindly contact your Introducer (Dealer) or upline Master Dealer (MD) if you need assistance to use the "Helpdesk" function correctly.

![](_page_30_Picture_7.jpeg)

![](_page_30_Picture_9.jpeg)

![](_page_30_Picture_11.jpeg)

![](_page_31_Picture_1.jpeg)

Harri WhatsApp is **reset every day**. If there is still no response on that day, **please resend your message** the next day or open the Help Ticket (refer to page 26).

![](_page_31_Picture_13.jpeg)

![](_page_31_Picture_14.jpeg)

- You **don't have to greet or make any expression of feelings, and never spam.** Harri Whatsapp receives thousands of whatsapp at one time, and will **answer your questions in turn, on the same day**.
- To facilitate the staff to help you, please **provide complete information.** Continue to **use the format as below** and send a **maximum of 1 whatsapp only per case.**

![](_page_31_Picture_377.jpeg)

![](_page_31_Picture_5.jpeg)

![](_page_31_Picture_11.jpeg)

![](_page_31_Picture_0.jpeg)

### Hi HARRI,

Your Name : Your PG Code :

Please help resolve the items below: Name : PG Code : CSO No (if applicable) : GIT No (if applicable) : Case/Issue/Application :

![](_page_31_Figure_10.jpeg)

![](_page_32_Picture_9.jpeg)

**Please ensure the gold stock to be collected is READY at the branch. Make sure you have contacted Harri to confirm this matter.**

 $2)$  to Choose your preferred branch, make sure the branch you choose is similar to the branch on the invoice [if collecting gold ordered through Outright Purchase or Easy Payment Purchase (EPP)]. If collecting gold withdrawn from GAP account, choose any nearest branch of your liking.

Go to Public Gold [website](https://publicgold.com.my/) and click **Where to Buy > Book an Appointment** button.

## HOW TO MAKE APPOINTMENT

- You need to make an **appointment to pick up physical gold stock** at the nearest branch.
- Branch only provides stock taking services for items **10 dinar / 50 gram and above only.** For items **5 dinar / 20 gram and below**, you can directly request **PG to post it to your address** through GIT service (refer to page 22).
- For **gold buyback** or **ArRahnu service**, you may walk in to the branch **without an appointment.**
- Preparation prior to making an appointment:
	- Account information (*PROFILE INFO*) is updated and a copy of identification card is already uploaded.
	- **Full payment** has been made and has been updated in your order system.
	- Cash payment at the counter is not encouraged. Please make payment using FPX at the Public Gold website before making any appointment.

![](_page_32_Picture_8.jpeg)

![](_page_32_Picture_13.jpeg)

## GOLD CLAIM IN **CASE OF DEATH**

![](_page_33_Picture_1.jpeg)

![](_page_33_Picture_2.jpeg)

#### $\bullet\bullet\bullet$  $\bullet\bullet\bullet$  $\bullet\bullet\bullet\quad\bullet\bullet\bullet$  $\bullet\bullet\bullet$  $\bullet\bullet\bullet\quad\bullet\bullet\bullet$  $\bullet\bullet\bullet$ 000 000  $\bullet\bullet\bullet$  $\bullet\bullet\bullet$  $\bullet\bullet\bullet$  $\bullet\bullet\bullet$  $\bullet\bullet\bullet$  $\begin{array}{c} \bullet\bullet\bullet\end{array}$  $\bullet\bullet\bullet$  $\bullet\bullet\bullet$ 888  $\bullet\bullet\bullet$  $\bullet\bullet\bullet$  $\bullet\bullet\bullet\quad\bullet\bullet\bullet$  $\bullet\bullet\bullet\quad\bullet\bullet\bullet$  $\bullet\bullet\bullet$  $\bullet\bullet\bullet$  $\bullet\bullet\bullet$  $\bullet\bullet\bullet$  $\bullet\bullet\bullet$  $\bullet\bullet\bullet$  $\bullet\bullet\bullet$  $\bullet\bullet\bullet$  $\bullet\bullet\bullet$  $\bullet\bullet\bullet$  $\bullet\bullet\bullet$  $\bullet\bullet\bullet$  $\bullet\bullet\bullet\quad\bullet\bullet\bullet$ ... ...  $\bullet\bullet\bullet$ ... ...  $\bullet\bullet\bullet$  $\bullet\bullet\bullet$

![](_page_33_Picture_4.jpeg)

![](_page_34_Picture_0.jpeg)

### **For GAP Gold Saving Account Holder**

- If the deceased has made a **purchase by Easy Payment Purchased (EPP)** scheme, the beneficiary could make a claim through one of the following methods : [a] Sell back to Public Gold at current price minus 10% penalty **OR**;
	- [b] Beneficiary could make the payment for the remaining value of the gold and claim the physical gold.
- Documents to be submitted for the claim are similar as the above.

#### **For Easy Payment Purchased (EPP)**

- In the event of death, the beneficiaries need to obtain a power of attorney, will or letter of division of property as well as a faraid certificate.
- If there is a will, probate or power of attorney may be obtained through an executor or appointed administrator.
- The faraid certificate can be obtained together with a letter of authority from the Syariah Court from the executor or appointed administrator.
- This letter needs to be brought to Public Gold (or any relevant institution for a

- **If the deceased has no will,** usually the property will be divided according to faraid to the names of the beneficiaries in the list of beneficiaries after obtaining the power of attorney and faraid certificate.
- The power of attorney can be obtained at any of the following places: Amanah Raya - if the deceased has only movable property and total value of a. the property is below RM600,000.
	- Small inheritance section if the deceased has immovable property and b. movable property; and total value of the property does not exceed RM2 million.
	- Malaysian High Court if the deceased has only movable property exceeding c. RM600,000 or total value of movable & immovable property exceeds RM2 million.
	- For Amanah Raya/Malaysian High Court case, the beneficiaries need to obtain d. a faraid certificate from the Syariah Court beforehand. For small inheritance case, the beneficiaries could go straight to the small inheritance section without having to obtain a faraid certificate.
- Please submit all the completed documents to Public Gold's nearest branch for the transfer process.

claim). *...........................................................................................................................................*

#### **How to get the court letter**

- *Marriage Certificate (husband/wife), if the child is the beneficiary, please submit the Birth Certificate.*
- *Copy of Beneficiary's Identity Card*
	- *Letter from Court (letter of transfer of ownership/administration of the deceased's property to the beneficiary).*
		- *..............................................................................................................*
		- *\* Subject to any changes to the terms and conditions of Public Gold International Berhad.*

#### *Death Certificate*

In the event of death of **GAP Gold Saving Account Holder,** the beneficiary must bring these documents to make a claim at the Public Gold Office:

**Please submit all completed documents to Public Gold's nearest 32 branch for the transfer process.**

## PART 4 **KNOWLEDGE ABOUT GOLD**

![](_page_35_Picture_1.jpeg)

## OUICK WAYS TO UNDERSTAND GOLD

## **Read Books!**

![](_page_36_Picture_2.jpeg)

Meet speakers and panelists from G100 at our official page.

Get the books **[HERE](https://pgmall.my/Pustaka-Buluisme)**.

![](_page_36_Picture_4.jpeg)

### **Attend Seminars!**

![](_page_36_Picture_6.jpeg)

![](_page_36_Picture_8.jpeg)

Every Wednesday<br>Time: 2100 **ime: <sup>2100</sup> MYT Every Saturday Time: <sup>2000</sup> WIB / <sup>2100</sup> MYT G100 Malaysia Seminar G100 Indonesia Seminar 34**

KEUANGAN ME

![](_page_36_Figure_9.jpeg)

![](_page_37_Picture_1.jpeg)

![](_page_37_Picture_5.jpeg)

![](_page_37_Picture_6.jpeg)

# **SUBSCRIBE**

**Follow and like these Facebook pages to get the latest info about gold and Public Gold**

![](_page_37_Picture_3.jpeg)

**Subscribe and click notification bell at the official G100 Network YouTube channel**

![](_page_37_Picture_9.jpeg)

![](_page_37_Picture_11.jpeg)

![](_page_37_Picture_10.jpeg)

Get All the books at Official Store Pustaka [Buluisme](https://pgmall.my/Pustaka-Buluisme) di PG MALL **<https://pgmall.my/Pustaka-Buluisme>**

PLEASE LOGIN AT PG MALL USING YOUR PG CODE AND THE SAME PASSWORD AS THE PUBLIC GOLD WEBSITE

![](_page_38_Picture_0.jpeg)

![](_page_38_Picture_1.jpeg)

- Public Gold [Official](https://t.me/publicgoldofficial001)
	- **PG Mall [Official](https://t.me/pgmallofficial001)**
	- PG Mall [G100](https://t.me/pgmallbyg100)
		- Aurora Italia [Official](https://t.me/auroraitaliaofficial001)
		- **PG Jewel [Official](https://t.me/pgjewelofficial001)**
		- PG Jewel & [Aurora](https://t.me/G100PGJewelAuroses) Italia G100
		- PG Gold [Museum](https://t.me/pggoldmuseumofficial001) Official
		- Nota Emas Tuan Syukor [Hashim](https://t.me/NotaEmasSyukorHashim)
		- Nota Emas & Motivasi [Kewangan](https://t.me/mohdzulkiflishafie) oleh Tuan Mohd Zulkifli [Shafie](https://t.me/mohdzulkiflishafie)

![](_page_38_Picture_13.jpeg)

![](_page_38_Picture_14.jpeg)

![](_page_38_Picture_15.jpeg)

**Join channels to get the latest information and exciting promotion.**

## CLICK ON EACH LINK BELOW

**36**

**"Some people sigh when the price of gold falls. This is because they buy gold WITHOUT knowledge. Merely following other people."**

**"Those with knowledge of gold will be happy when the price goes up, and will stay happy even when the price goes down! They know what they are doing."**

**The secret knowledge of gold is in this book.**

## PART 5

**STANDARD OPERATING PROCEDURE (SOP) AND OTHER COMPLETE GUIDES**

![](_page_39_Picture_2.jpeg)

![](_page_40_Picture_9.jpeg)

![](_page_40_Picture_0.jpeg)

![](_page_40_Picture_1.jpeg)

- Public Gold will always be updated the system in the website. Hence, this SOP might difference from those on the website.
- SOP will always be updated and the list of SOPs will be improved from time to time.
- Please seek help from your introducer if you have any problems.

![](_page_40_Picture_6.jpeg)

![](_page_40_Picture_7.jpeg)

![](_page_40_Picture_8.jpeg)

**39**

![](_page_41_Picture_0.jpeg)

## Get the Public Gold Complete Guide.

Download now!!

*please download and read this handbook.*

![](_page_41_Picture_3.jpeg)

## PART 6 **FINANCIAL FREEDOM BEGINS HERE**

![](_page_42_Picture_1.jpeg)

**START**

 $\sqrt{ }$  $\overline{\mathbf{I}}$  $\sqrt{ }$ 

### **MASTER DEALER**

![](_page_43_Picture_3.jpeg)

### **PRE-MD**

![](_page_43_Picture_12.jpeg)

## FINANCIAL FREEDOM *3 - 5 YEARS FROM NOW - with G100 Network!*

### **FOUNDER MASTER DEALER**

*Equip yourself with SKILLSET to increase income in PG business, negative debt free, and make financial preparation to 'retire'.*

*Learn to develop team leaders, keep the business growing on auto-pilot, and achieve ULTIMATE FINANCIAL FREEDOM! Have a minimum savings of a year's income, 1 kilogram in gold, and a passive income of more than RM10k each month.*

> *Equip yourself with leadership skills to build a strong business team, and get a passive income of at least RM5k a month. Have a minimum savings of 6 months income.*

#### **DEALER**

V П

*Learn the correct*

**CUSTOMER** 

*financial basis, and*

*solve the problem of*

*money leakage.*

*Learn to add income (on part-time basis) while saving gold, and build the MINDSET of a business owner. Have an emergency savings of at least 3 months income.*

### **WHAT IS FINANCIAL FREEDOM?**

*Financial Freedom is not only having a large income, or lots of money, but to have a fixed income without having to work, that exceeds the cost of living. In simple terms, earn money without working!*

**1**

**2**

**3**

 $\overline{\mathbf{I}}$ П

 $\overline{1}$ 

**4**

 $\overline{\mathbf{I}}$  $\sqrt{ }$  $\mathbf{I}$  $\mathbf{I}$  $\blacksquare$ 

**5**

## **CONGRATULATIONS FOR** FINISHING READING THIS **HANDBOOK.**

## HOPE IT IS USEFUL!

![](_page_44_Picture_2.jpeg)

**SHIKIN SHAWAL NUR FATIN AWANIS SITI ASHINIDA SALLEH NURHAZWANI HASHIM MIRA SYAMIMI MAZLAN NURFARAHANA SIMUN**

6100

#### **PREPARED BY THE PUBLICATION TEAM :**

**SAKINAH RAMLI SITI FADILAH ALI**